# **AV TECH AVC780W**

# **INTELLIGENS DUPLEX 4 CSATORNÁS MPEG-2DVR**

**MASCO Biztonságtechnikai és Nyílászáró Automatizálási Kereskedelmi Kft. 1045 Budapest, Madridi út 2. Tel: (06 1) 3904170, Fax: (06 1) 3904173, E-mail: masco@masco.hu, www.masco.hu**

# **FIGYELMEZTETÉS**

**Az összes biztonsági és működtetési utasítást el kell olvasni a műveletek megkezdése előtt. A helytelen műveletek maradandó károsodást okozhatnak.** 

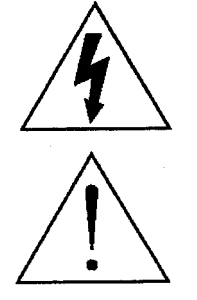

**FIGYELMEZTETÉS**  ÁRAMÜTÉS VESZÉLY NE NYISSA KI **Figyelmeztetés:** AZ ÁRAMÜTÉS KOCKÁZATÁNAK CSÖKKENTÉSE ÉRDEKÉBEN NE VEGYE LE A FEDELET. NEM TARTALMAZ FELHASZNÁLÓ ÁLTAL JAVÍTHATÓ ALKATRÉSZEKET. FORDULJON HIVATALOS SZERVIZHEZ.

- Használja a készlethez tartozó adaptert. (Más adapter nem használható ehhez a berendezéshez.)
- Kezelje óvatosan a berendezést.
- Ne tegye ki a készüléket közvetlen napfénynek.
- Ne használja a készüléket nedves helyen vagy vízhez közel.
- Ne öntsön folyadékot a készülékbe.
- Mielőtt kihúzza a készüléket a konnektorból, kapcsolja ki.
- Ne kapcsolja ki/be a készüléket rövid időn belül (3 másodperc).
- Ne próbálja önállóan megjavítani a készüléket.
- A beszerelést szakembernek kell elvégeznie.

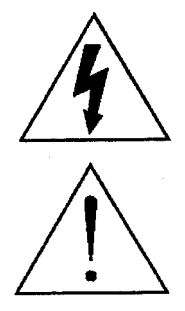

A háromszögben elhelyezett villámjelzés figyelmezteti a felhasználót "magas feszültség" jelenlétére, mely áramütést okozhat.

A háromszögben lévő felkiáltójellel jelölt szövegrész fontos műveletet, karbantartási feladatokat jelez.

# Tartalomjegyzék

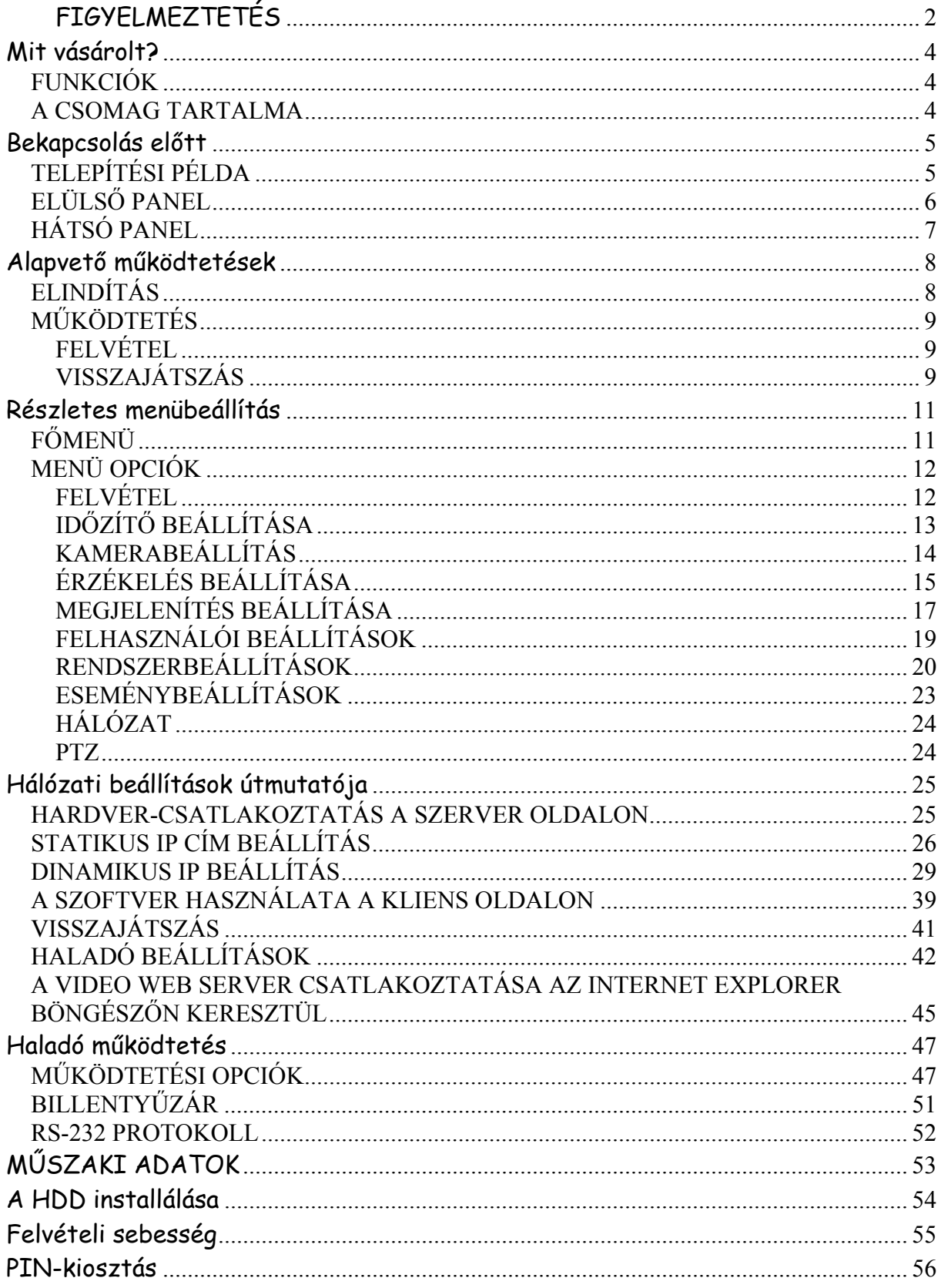

# **Mit vásárolt?**

# *FUNKCIÓK*

- ♦ Távvezérlés interneten keresztül
- ♦ A Video web server csatlakoztatható az IE browserrel
- ♦ Automatikus üzenetküldés e-mailben vagy FTP ha riasztás érkezik
- ♦ MPEG-2 tömörítési formátum
- ♦ USB kulcs (Pen Drive) csatlakoztatási lehetőség, a felvételek kimentésére
- ♦ Belső szoftver frissitési lehetőség, USB kulcs (Pen Drive) segitségével
- $\bullet$  Igen jó felbontás: 720x480 pixel <NTSC>, 720x576 pixel <PAL>
- ♦ Duplex funkció (felvétel és visszajátszás egyidőben)
- ♦ PIP (kép a képben) funkció élőben
- ♦ Pontos mozgásérzékelési funkció
- ♦ Riasztási bemenet és kimenet funkció
- $\triangleleft$  Lineáris zoom (2x)
- ♦ Felvétel: 30 frame/sec (NTSC); 25 frame/sec (PAL)
- ♦ 1 cserélhető HDD-t támogat, IDE TYPE
- ♦ Gyors keresés eseménylista alapján
- ♦ Biztonsági jelszó védelem

# *A CSOMAG TARTALMA*

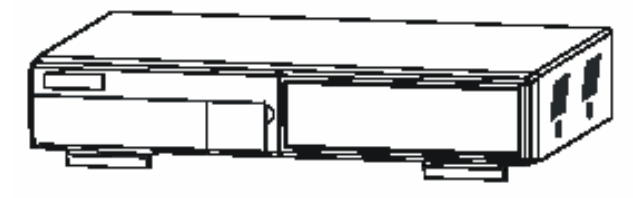

DVR (HDD keretel)

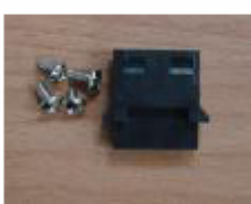

Kiegészí tő csomag

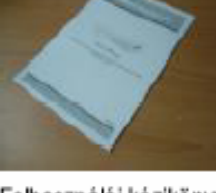

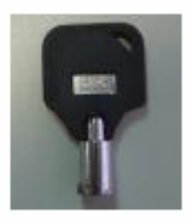

Felhasználói kézikönyv'

2 Kulcs

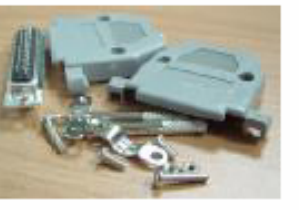

Kiegészi tő csomag

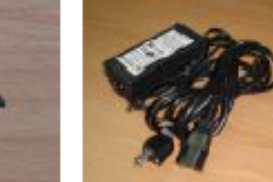

Adapter és kábel

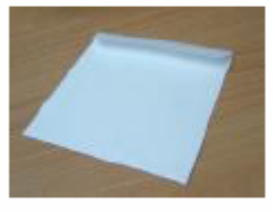

CD-ROM

**Figyelem:** 

- **1. Ellenőrizze a csomag tartalmát, hogy a fent látható tartozékok mindegyike megvan-e.**
- **2. Az adapter DC19V, 2A-es. Ha esetleg elromlik, ugyanilyen paraméterekkel rendelkezővel helyettesítse!**

# **Bekapcsolás előtt**

# *TELEPÍTÉSI PÉLDA*

- 1. A lenti példa a DVR csatlakoztatását mutatja egy meglévő megfigyelő rendszerhez.
- 2. Helyezze be a HDD-t (A kompatibilis HDD modelleket a következő táblázatban láthatja).

Megjegyzés:

- 1. A HDD-t installálni kell mielőtt bekapcsolja a DVR-t. Ha a HDD-t nem installálja, a DVR egy 4 csatornás multiplexerként üzemel.
- 2. A felhasználónak Master módba kell állítani a HDD-t.

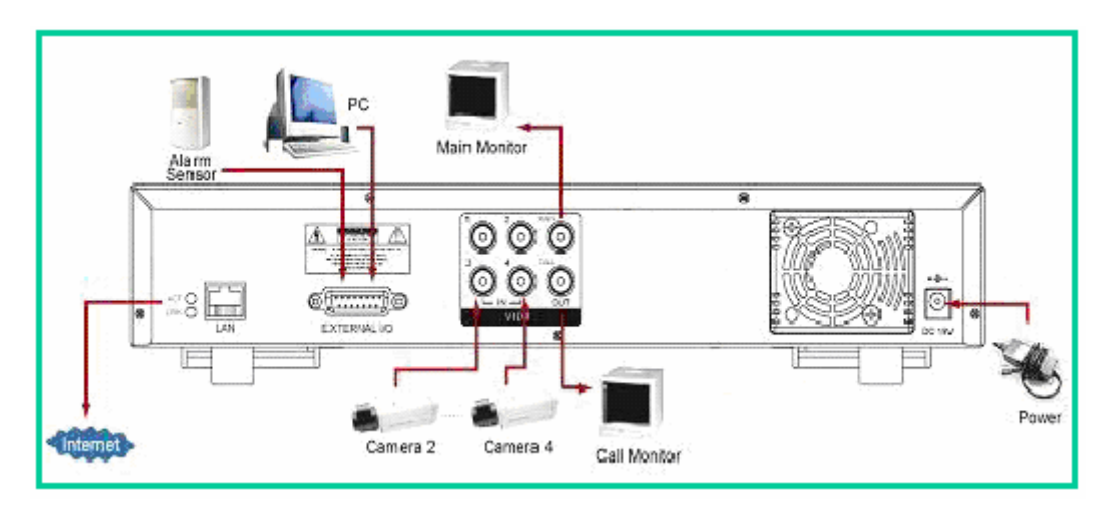

# **KOMPATIBILIS MEREVLEMEZ TÍPUSOK**

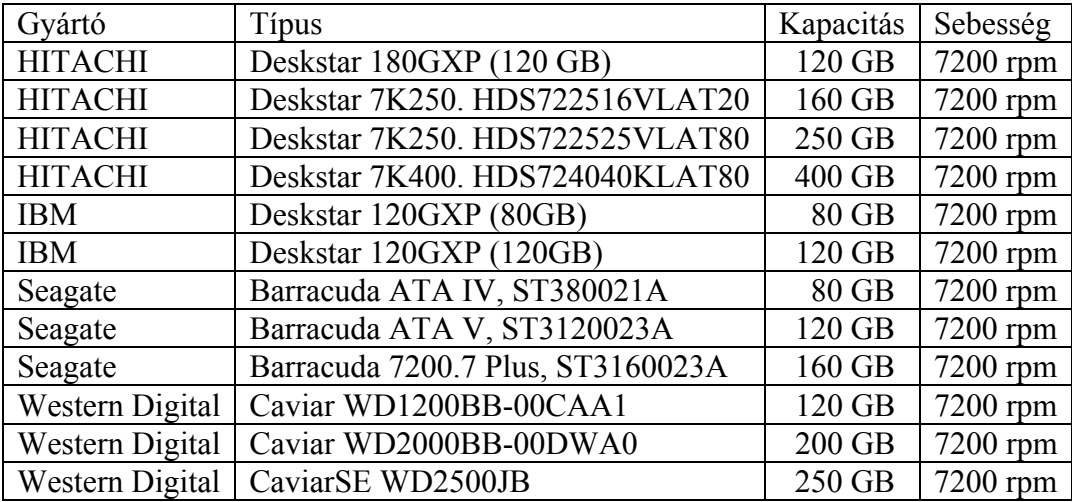

**Megjegyzés: Folyamatos rögzítés esetén ajánljuk, hogy két HDD-t használjon a HDD megbízhatósága érdekében.** 

# *ELÜLSŐ PANEL*

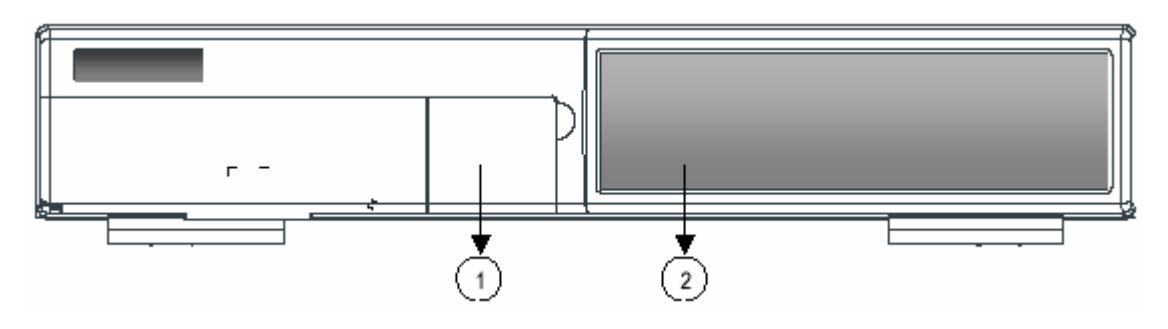

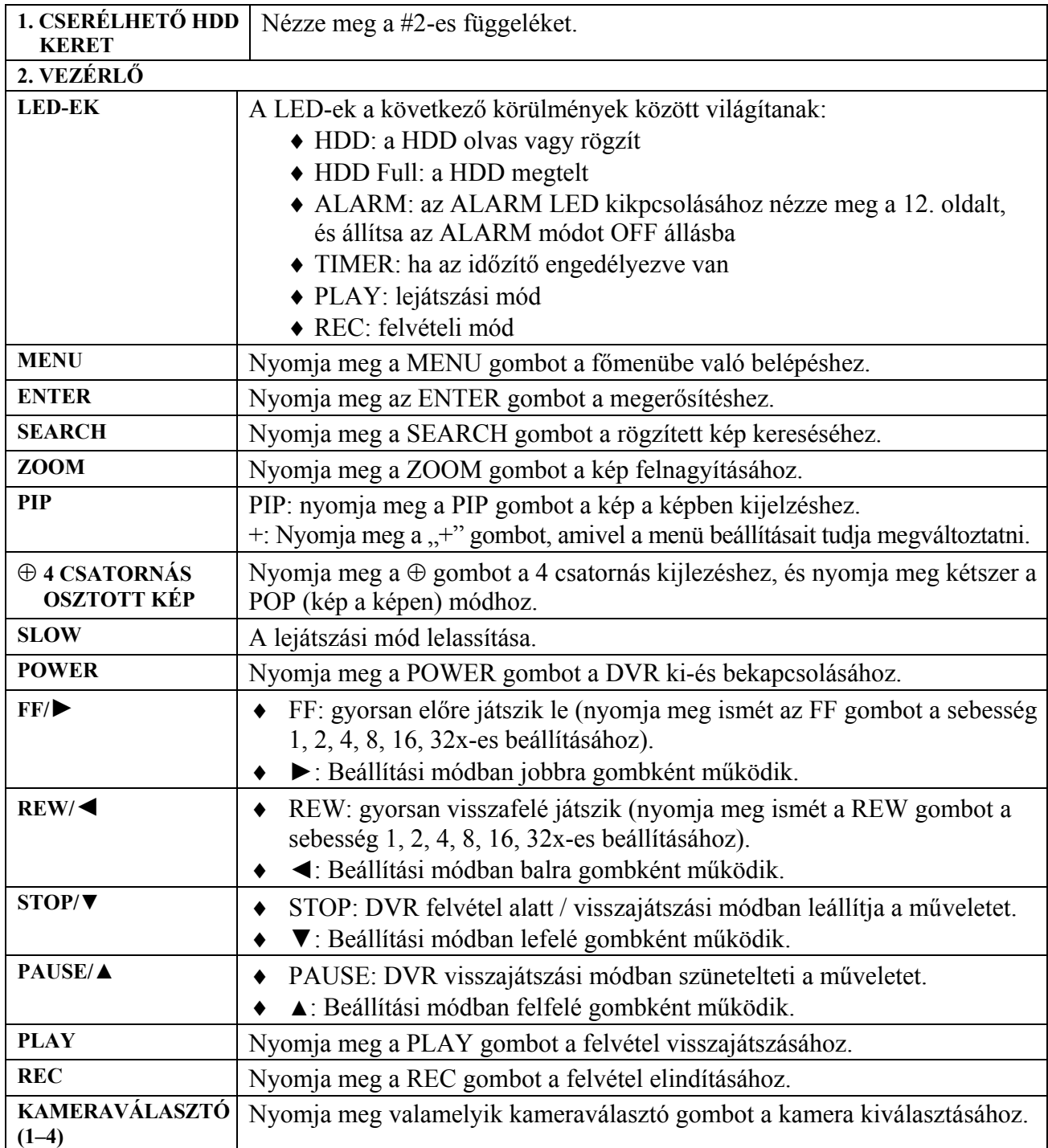

**MASCO Biztonságtechnikai és Nyílászáró Automatizálási Kereskedelmi Kft. 1045 Budapest, Madridi út 2. Tel: (06 1) 3904170, Fax: (06 1) 3904173, E-mail: masco@masco.hu, www.masco.hu**

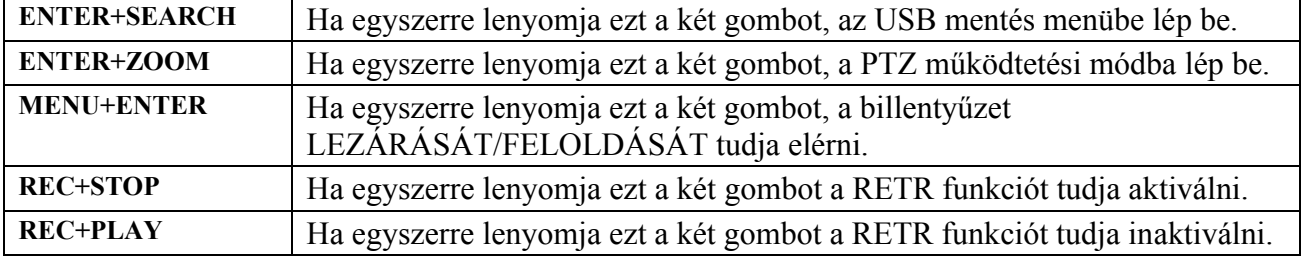

# *HÁTSÓ PANEL*

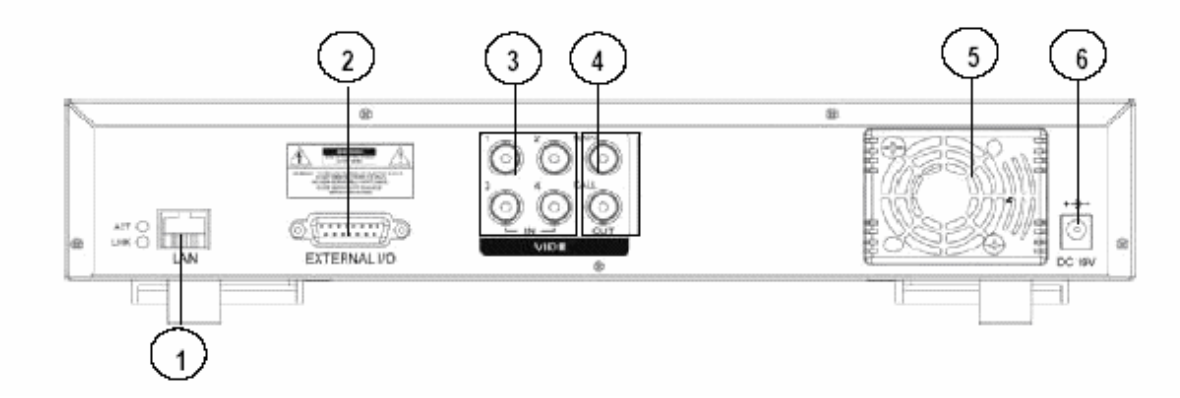

# 1. LAN

Csatlakoztassa a DVR-t a LAN kábellel.

- 2. EXTERNAL I/O
	- ♦ Egy külső eszközzel vagy vezérlőrendszerről lehet távirányítani, Video Web Serverről vagy PC-ről.
	- ♦ Riasztási bemenet, külső I/O bővítés.
- 3. VIDEO INPUT 1–4 (VIDEOBEMENETEK 1–4) Csatlakoztassa a kép forrására, pl. a kamerára.
- 4. MAIN, CALL MONITOR (FŐ ÉS CALL MONITOR) Csatlakoztassa a fő monitort. Csatlakoztassa a CALL monitort. Ha riasztás érkezik, a riasztási léptetés megváltozik.
- 5. FAN Szellőzésre, ne takarja el a nyílást.
- 6. POWER Használja a mellékelt tápkábelt.

#### **Figyelem:**

- **1. Az adapter csak ehhez a készülékhez használható. Ne használja más műszaki berendezéshez, mert károsíthatja azt.**
- **2. Az adapter DC 19 V, 2 A-es. Ha meghibásodik, csak ugyanilyen paraméterekkel rendelkezőt szerezzen be helyette.**

# **Alapvető működtetések**

# *ELINDÍTÁS*

Mielőtt a DVR-t használja, installálja a HDD-t; ellenkező esetben 4 csatornás multiplexerként fog működni (nézze meg az A és B függeléket, ami tartalmazza a HDD installálását és eltávolítását).

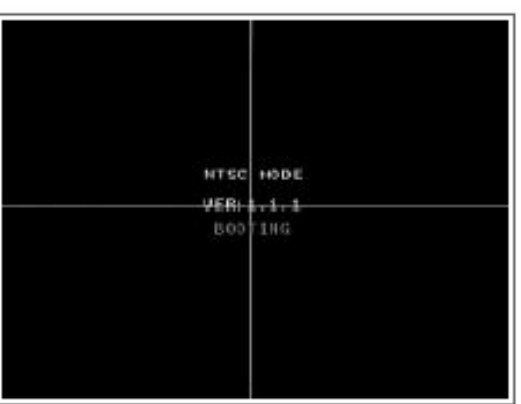

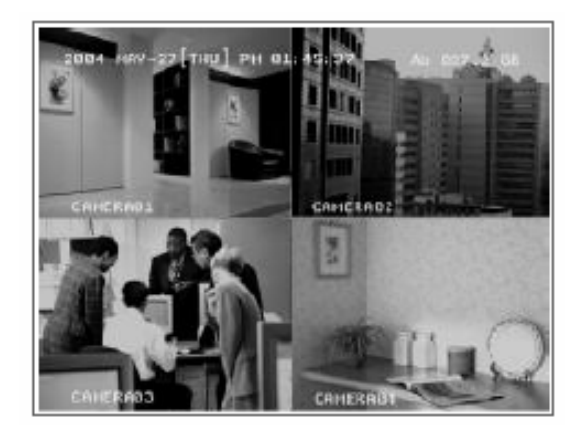

- 1. Csatlakoztassa az AC tápkábelt a konnektorba. A piros LED felgyullad, és a DVR standby módba lép.
- 2. Nyomja meg a POWER gombot. A POWER LED pirosról narancssárga színűre vált, és a többi LED is felkapcsolódik. 5-15 másodperc alatt a rendszer bebootol, közben a "HDD Detecting" (HDD keresése) üzenet jelenik meg a kijelzőn. Miután csatlakozott, a POWER LED zöldre vált és az ALARM LED felkapcsol.
- 3. Mielőtt a DVR-t használja, állítsa be a rendszert lásd a "SYSTEM" (Rendszer) fejezetet.

### **MEGJEGYZÉS:**

- 1. Ha a HDD nincs, vagy nem megfelelően van installálva, a "NO HDD" (Nincs HDD), "HDD **KEY UNLOCK" (Oldja ki a HDD kulcsot), "UNKNOWN FILE SYSTEM! PLEASE FORMAT IT!" (Ismeretlen file rendszer! Kérem formázza meg!) üzenetek jelennek meg a kijlezőn 3 másodpercre, majd a készülék visszalép 4 csatornás multiplexeres kijelzési módba. \*\*\* "UNKNOWN FILE SYSTEM!": a HDD formátumát nem fogadja el a DVR rendszer. A rendszer csak az EXT3 formátumot fogadja el. A felhasználó a SYSTEM menü HDD** 
	- **FORMAT pontjánál tudja a HDD-t megformázni.**
- **2. A rendszer elindításához kapcsolja ki a készüléket és húzza ki az AC tápkábelt, miközben**  visszaadja a tápellátást, tartsa lenyomva az "FF" gombot (NTSC rendszerben), illetve a "REW" **gombot (PAL rendszerben). Ezután a DVR automatikusan elindul. (Figyelmeztetés: kérjük ellenőrizze hogy a készülék tápellátása ki van kapcsolva, mielőtt kihúzza a tápkábelt!)**

# *MŰKÖDTETÉS*

# **FELVÉTEL**

A DVR 2 féle felvételi módban tud rögzíteni (Időzített és manuális). Ha a felvételi státusz alatt a tápellátás kikapcsol, a rögzített képeket eltárolja a HDD-n. Miután a tápellátás visszaáll, a DVR folytatja a felvételt az eredeti rögzítési feltételek szerint.

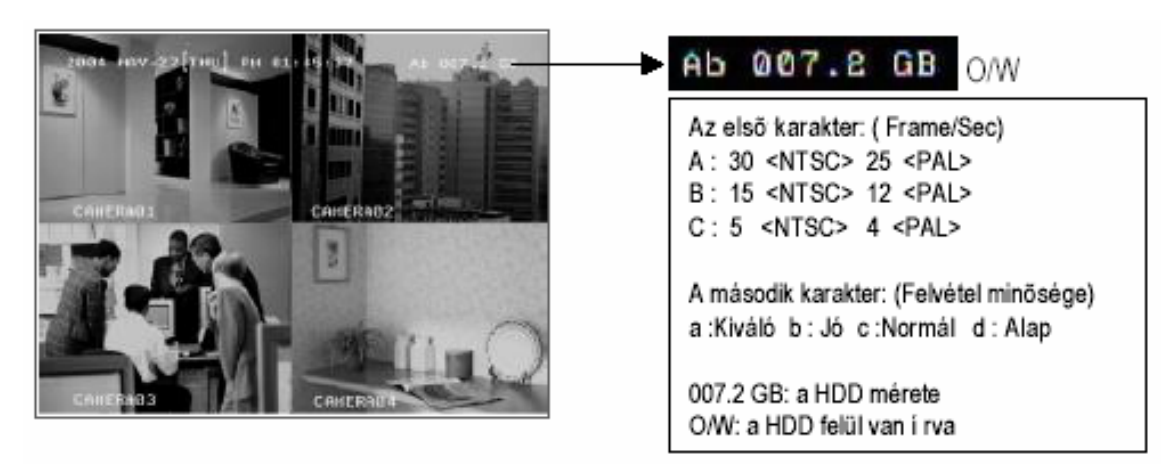

**Megjegyzés: O/W felvételi módban, az előzőleg rögzített felvételek felülírásra kerülnek.** 

1. IDŐZÍTETT FELVÉTEL

```
A felvétel egy előírt jegyzék alapján történik. Ezt a \mathbb G <sub>és</sub> \mathbb S szimbólumok jelzik.
```
2. MANUÁLIS FELVÉTEL

A felvétel manuálisan, a REC gomb megnyomásával indul. A  $\mathbf b$  szimbólumot jelzi. Ha a rendszert lekapcsolja, a készülék automatikusan újrakezdi a felvételt.

# **VISSZAJÁTSZÁS**

Nyomja meg a "PLAY" gombot az utolsó kép visszajátszásához.

A képernyőn megjelenik annak a csatornának az utolsó felvétele, ami épp a kijelzőn van. Ha az összes csatorna meg van jelenítve, a felhasználó nyomja meg a "PLAY" gombot, a menü (PLAY MODE) megjelenik,ahol kiválaszthatja a csatornát.

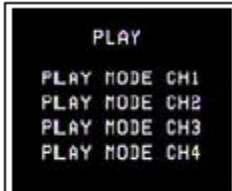

Amikor megváltoztatja a csatornákat, az elülső panelen is megnyomhatja az 1-4 gombokat vagy beléphet a "PLAY MODE" menübe a megjelenítéshez.

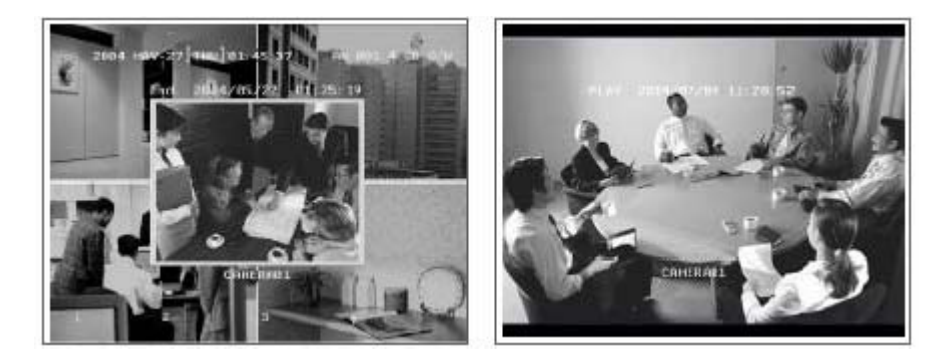

**MASCO Biztonságtechnikai és Nyílászáró Automatizálási Kereskedelmi Kft. 1045 Budapest, Madridi út 2. Tel: (06 1) 3904170, Fax: (06 1) 3904173, E-mail: masco@masco.hu, www.masco.hu** Nyomja meg az "**ENTER**" gombot a kép teljes képernyős megjelenítéséhez.

# **1. GYORS LEJÁTSZÁS (F.F.) ÉS GYORS VISSZAJÁTSZÁS (F.R.)**

Lehetősége van a DVR lejátszási és visszajátszási sebességének növelésére az "FF" gomb megnyomásával.

Lejátszási módban a "►" gomb egyszeri megnyomásával a lejátszás sebesség 3x-ára, kétszeri megnyomásával a sebesség a 45x-ére, stb. nő. A maximálisan elérhető sebesség 600x-os.

A "◀" gomb egyszeri megnyomására a visszajátszás sebessége kétszeresére nő, kétszeri megnyomására a négyszeresére stb. A maximálisan elérhető sebesség 32-szeres.

# **2. LASSÚ LEJÁTSZÁS (S.F.)**

Lehetősége van a DVR lejátszási és visszajátszási sebességének csökkentésére a "SLOW" gomb megnyomásával. Lejátszási módban nyomja meg a "SLOW" gombot a slow módba való belépéshez.

A "SLOW" gomb egyszeri megnyomásával a lejátszási sebesség 1/4-ére csökken, ezután a "►" gomb megnyomásával az 1/8-ára, stb. A legkisebb sebesség 1/32x-es.

# **3. PAUSE**

A képernyőn lévő kép megállítására.

### **4. STOP**

Ha bármely helyzetben megnyomja a "STOP" gombot, akkor a DVR leállítja a kép visszajátszását.

### **5. KÉP LÉPTETÉSE**

Lehetővé teszi, hogy a felvételt képenként nézze meg; egyszerre csak egy kép látható. PLAY módban nyomja meg a "PAUSE" gomb megnyomása megállítja a képet.

Nyomja meg a "►" gombot a következő képre való lépéshez.

Nyomja meg a "◀" gombot az előző képre való lépéshez.

MEGJEGYZÉS: felülírási és duplex módban, ha a playback mód valamilyen okból megáll, nyomia meg a "STOP" gombot, majd a "PLAY" gombot a lejátszás újraindításához.

# **Részletes menübeállítás**

# *FŐMENÜ*

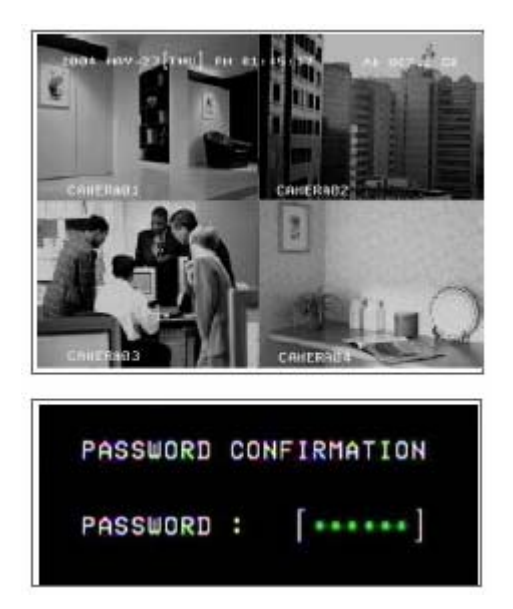

Nyomja meg a "MENU" gombot a főmenübe való belépéshez. Az alapértelmezett jelszó: 000000.

### **9 hozzáférhető opció van a főmenüben.**

A következő gombokat használja a menübeállításhoz:

- $\bullet$ ,  $\blacktriangle$ " " $\nabla$ " " $\blacktriangle$ " " $\blacktriangleright$ ": cursor mozgatása
- $\bullet$  a "+" és "-": válassza ki a számokat / változtassa meg az értékeket.
- ♦ ENTER: az almenübe való belépéshez / a kiválasztás nyugtázása
- ♦ MENU: a menü módba való belépéshez / a változtatások elmentéséhez / a menüből való kilépéshez.

# *MENÜ OPCIÓK*

# **FELVÉTEL**

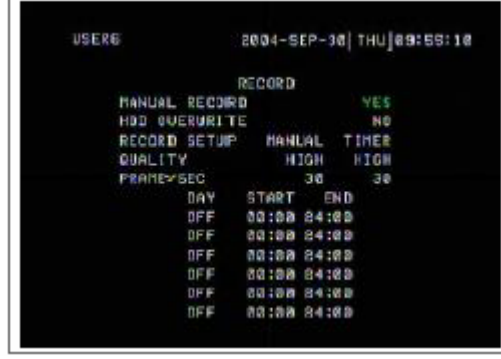

A cursor mozgatásához nyomja meg a "▲" "▼" "◄" "►" gombokat.

A "+" és "-" gombokkal tudja a számok értékét változtatni.

Nyomja meg a "MENÜ" gombot a változtatások nyugtázásához / a menüből való kilépéshez.

# **1. FELVÉTEL MEGÁLLÍTÁSA**

A rendszer megáll rögzítés közben, manuális rögzítési funkcióban, ha a beállítás "YES". Utána nyomja meg az "ENTER" gombot a megváltoztatott értékek elmentéséhez.

**Megjegyzések:** 

- **1. A felhasználó ebben a menüben tudja leállítani a felvételt, mivel egyszerűen az elülső panelen egy gomb megnyomásával nem lehet.**
- **2. Az időzített felvételi módban (Timer Recording Mode) a felhasználónak meg kell változtatnia a felvétel módját (RECORD METHOD) időzítettről (TIMER) manuálisra (MANUAL).**

### **2. FRAME/SEC**

Válassza ki a felvételi sebességet. Az opciók a következők:  $NTSC - 30$  15 5  $PAL - 25$  12 4

### **3. MINŐSÉG**

Négyféle képminőség használható: BEST, HIGH, NORMAL, BASIC.

# **4. HDD FELÜLÍRÁS**

Állítsa be a HDD OVERWRITE funkciót. Ha ez a funkció "ON"-ra van állítva, akkor O/W felvételi módban az előzőleg rögzített képek felülíródnak minden figyelmeztetés nélkül.

### **5. FELVÉTELI MÓD**

Kétféle felvételi mód van: MANUÁLIS (MANUAL) (a "REC" gomb megnyomásával) és az IDŐZÍTETT (TIMER)(az időzített felvételben beállítottak szerint).

#### **\*\*\* Időzített felvételi módban a felhasználó a felvétel módját időzített és manuális között tudja váltogatni.**

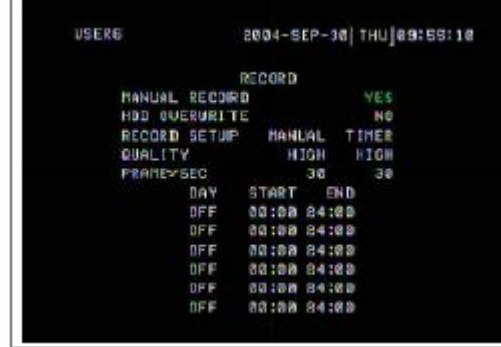

A cursor mozgatásához nyomja meg a "▲" "▼" "◄" "►" gombokat. A "+" és "-" gombokkal tudja a számok értékét változtatni.

Nyomja meg a "MENÜ" gombot a változtatások nyugtázásához / a menüből való kilépéshez.

#### **1. NAP**

Válassza ki a rögzítés napját a következők közül:

MON (hétfő), TUE (kedd), WED (szerda), THR (csütörtök), FRI (péntek), SAT (szombat), SUN (vasárnap), MO-FR (hétfőtől péntekig), SA-SU (szombattól vasárnapig), OFF (kikapcsolva) és DAILY (minden nap).

 $*A$  dátumot a  $+$ " és  $-$ " gombokkal tudia megváltoztatni.

### **2. START**

A felvételi idő kezdete.

#### **3. END**

A felvételi idő vége.

**Megjegyzés: ha este 23 órától éjjel 2 óráig szeretne rögzíteni, akkor a rögzítési időt két részletben kell beállítani. Az első periódus 23–24 óráig, a második pedig 0–2 óráig. A befejezés időpontjának mindig nagyobbnak kell lennie, mint a kezdés időpontjának.** 

# **KAMERABEÁLLÍTÁS**

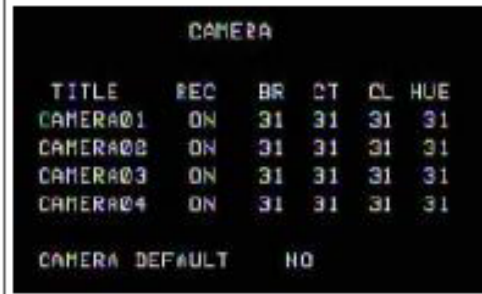

A cursor mozgatásához nyomja meg a "A" "▼" "◄" "► " gombokat. A "+" és "-" gombokkal tudja a számok értékét változtatni.

Nyomja meg a "MENÜ" gombot a változtatások nyugtázásához / a menüből való kilépéshez.

1. TITLE (Címzés)

Minden csatornát el lehet nevezni. Az alapértelmezett címzés a kamera száma (legfeljebb 8 karakter).

2. REC (Felvétel)

Válassza ki a rögzíteni kívánt csatornát. ON: ha a időzítő bemenetre jel érkezik, a DVR felvételt készít. OFF: a DVR nem rögzít.

- 3. BR (Fényerő) Minden csatornához beállíthatja a fényerőt, 0-63 közötti értékre.
- 4. CT (Kontraszt) Minden csatornához beállíthatja a kontraszt, 0-63 közötti értékre.
- 5. CL (Szín) Minden csatornához beállíthatja a színt, 0-63 közötti értékre.
- 6. HUE (Színárnyalat) Minden csatornához beállíthatja a színárnyalatot, 0-63 közötti értékre.
- 7. CAMERA DEFAULT (Alapértelmezett kamera) Az összes fenti beállítást visszateszi az alapértelmezett értékre, ami 31.

#### AVC780W 15

# **ÉRZÉKELÉS BEÁLLÍTÁSA**

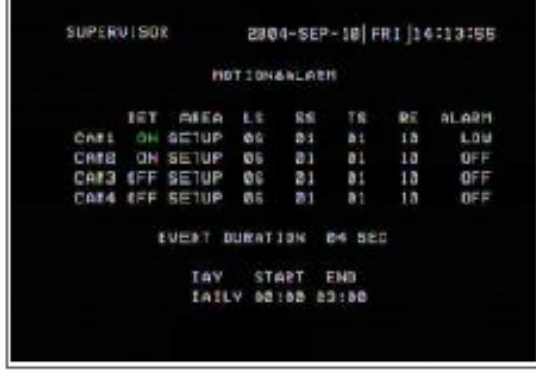

A cursor mozgatásához nyomja meg a " $\blacktriangle$ " " $\nabla$ " " $\nabla$ " " $\nabla$ " gombokat.

A "+" és "-" gombokkal tudja a számok értékét változtatni.

Nyomja meg a "MENÜ" gombot a változtatások nyugtázásához / a menüből való kilépéshez.

**1. DET** (Érzékelés)

A mozgásérzékelést minden csatornán egyenként lehet ki-és bekapcsolni.

### **2. AREA** (Terület)

Nyomja meg az "ENTER" gombot a célterület beállításához.

Ebben a funkcióban az egész terület figyelése alapértelmezett.

Miután belép a beállításokba, egy rózsaszín területet lát, ami a nem érzékelt területet jelzi,

itt tudja beállítani az érzékelni kívánt területet, ami rózsaszínből átlátszóba megy át.

A rózsaszín jelölés a nem érzékelt területet jelenti.

Az átlátszó terület a mozgásérzékelési területet jelenti.

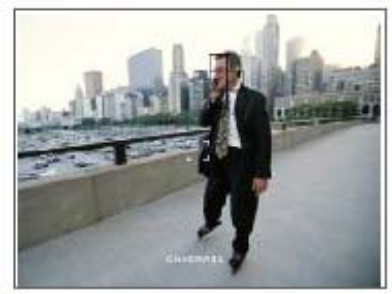

A mozgásérzékelés beálli tásának kezdetén az összes képpontot érzékeli

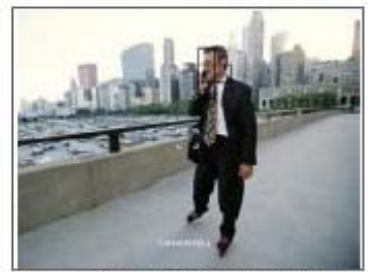

Mozgásérzékelés beálli tása-Egy sor képpontot érzékel

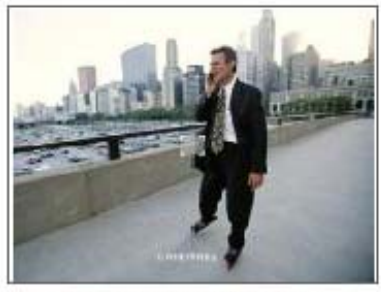

Mozgásérzékelés beálli tásaegy képpontot nem érzékel

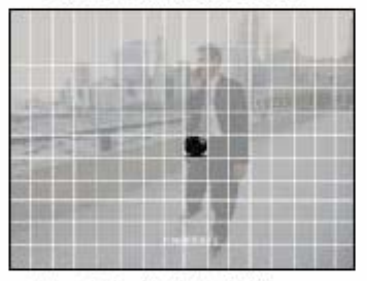

Mozgásérzékelés beálli tása -Egy érzékelt képpont

**▲▼◄►: ezekkel a gombokkal tud mozogni a képpontok között.** 

**-: a képernyőn lévő összes képpontot ki-/bekapcsolja.** 

**+: nyomja meg egyszer egy képpont kijelöléséhez, nyomja meg kétszer egy egész sor kijelöléséhez.** 

**MASCO Biztonságtechnikai és Nyílászáró Automatizálási Kereskedelmi Kft. 1045 Budapest, Madridi út 2. Tel: (06 1) 3904170, Fax: (06 1) 3904173, E-mail: masco@masco.hu, www.masco.hu**

### **3. LS** (Szintérzékenység)

Két kép közötti különbség összevetése lehetővé teszi a rendszer mozgásérzékelési funkciójának elindítását.

- Alacsonyabb szám = magasabb mozgásérzékelési érzékenység. A legmagasabb érzékenységi beállítás: 0, a legalacsonyabb szintű pedig 15. Az alapértelmezett érték: 06.
- **4. SS** (Térbeli érzékenység)

Állítsa be a mozgásérzékelési képpontokat (1–99 képpont). A legmagasabb érzékenységi beállítás: 0, a legalacsonyabb szintű pedig 15. Az alapértelmezett érték: 0.

Megjegyzés: a térbeli érzékenység beállítása nem lehet több mint az AREA (Terület) fejezetnél beállított képpontok száma.

- **5. TS** (Időszakos érzékenység)
	- A rendszer elindítja a mozgásérzékelési funkciót, ha az egymás után következő mezők különbözőek.

A legmagasabb érzékenységi érték 0, a legalacsonyabb pedig 15. Az alapértelmezett érték: 0.

**6. RE** (Hivatkozás)

Az aktuális képnek megfelelően állítsa be a hivatkozási képet (0–63 közé). Például, a 8-as érték megfelel-e a jelenlegi képnek Az alapértelmezett érték a 10.

#### **7. Riasztás**

Válassza ki a LOW/OFF/HIGH közül a riasztás polaritását. Az alapértelmezett érték OFF.

#### **8. Időtartam**

Be tudja állítani az érzékelés időtartamát. (1, 2, 3, 4, 8, 24, 60). Az alapértelmezett érték: 2.

#### **9. Nap, Start, időtartam vége**

Válassza ki a rögzítés napját, a rögzítési idő kezdetét és a rögzítési idő végét.

#### **Megjegyzés:**

#### **Ha a mozgásérzékelési fukció jelt kap a felvételi periódus alatt, a következő szimbólum**

 $j$ elenik meg:  $\overleftrightarrow{\mathbf{L}}$ 

Ha riasztási jel érkezik a felvétel időtartama alatt, a következő szimbólum jelenik meg: <sup>CH</sup>.

# **MEGJELENÍTÉS BEÁLLÍTÁSA**

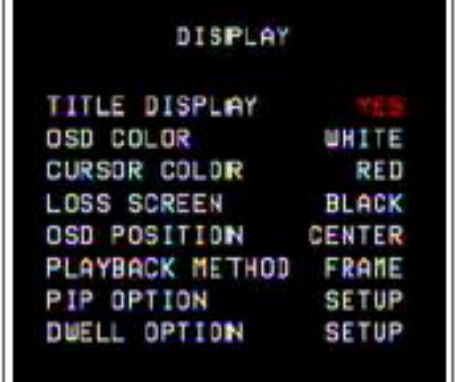

A cursor mozgatásához nyomja meg a "▲" "▼" "◄" "►" gombokat. A "+" és "-" gombokkal tudja a számok értékét változtatni. Nyomja meg a "MENÜ" gombot a változtatások nyugtázásához / a menüből való kilépéshez.

### **1. TITLE DISPLAY**

Állítsa be a képernyőn látható címet.

### **2. OSD SZÍN**

Válassza ki az OSD (On Screen Display) – kijelző – színét. Az opciók: WHITE (FEHÉR), RED (PIROS), YELLOW (SÁRGA), CYAN, BLUE (KÉK), PINK, GREY (SZÜRKE), ORANGE (NARANCS).

#### **3. CURSOR SZÍNE**

Válassza ki a cursor színét. Az opciók: WHITE (FEHÉR), RED (PIROS), YELLOW (SÁRGA), CYAN, BLUE (KÉK), PINK, GREY (SZÜRKE), ORANGE (NARANCS).

#### **Megjegyzés: az OSD és a CURSOR színe nem egyezhet meg!**

### **4. TÁPELLÁTÁS-VESZTÉS KIJELZÉSE**

Válassza ki a kijelzési módot arra az esetre, ha a videobemenet nem működik. Az opciók BLACK (FEKETE), BLUE (KÉK) és RETAIN (MEGŐRIZ) (az utolsó képet mutatja).

### **5. OSD POZÍCIÓ**

A megjelenítés kiválasztása. Az opciók a NORMAL (a jobb felső sarokban) vagy KÖZÉPEN.

#### **6. FELVÉTEL MÓDSZERE**

Válassza ki a visszajátszás képtípusát. Az opciók: frame és field. 1 frame megegyezik 2 field-del.

#### **7. PIP OPTION / DWELL OPTION** (lásd 17. és 18. pontok)

A PIP/DWELL menübe való belépéshez.

# **PIP OPCIÓK**

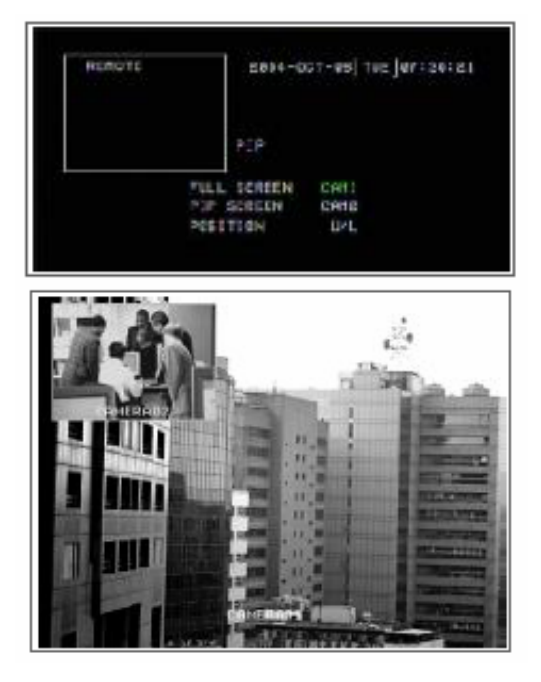

A cursor mozgatásához nyomja meg a "▲" "▼" "◄" "►" gombokat.

A "+" és "-" gombokkal tudja a számok értékét változtatni.

Nyomja meg a "MENÜ" gombot a változtatások nyugtázásához / a menüből való kilépéshez.

### **1. FULL SCREEN (TELJES KÉPERNYŐ)**

Teljes képernyős háttér kijelzés.

#### **2. PIP SCREEN**

Egy 1/9-es méretű kép "beszúrása".

#### **3. POZÍCIÓ**

Hatféle pozícióbeállítás lehetséges: D/L (Lent/Balra), D/M (Lent/Középen), D/R (Lent/Jobbra), U/L (Fent/Balra), U/M (Fent/Középen), U/R (Fent/Jobbra).

### **DWELL (LÉPTETÉS) OPCIÓK**

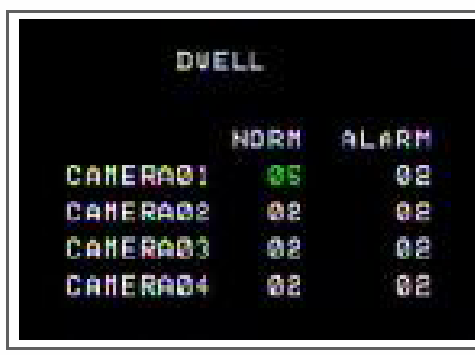

A cursor mozgatásához nyomja meg a "▲", "▼", "◄", "►" gombokat. A "+" és "-" gombokkal tudja a számok értékét változtatni.

Nyomja meg a "MENÜ" gombot a változtatások nyugtázásához / a menüből való kilépéshez.

# **1. NORM**

A léptetési idő periódust úgy állítsa be, hogy minden csatornát automatikusan egymás után mutasson a CALL monitoron. Az értéket 01 és 24 másodperc közé lehet beállítani vagy ki lehet kapcsolni (OFF).

# **2. ALARM**

Állítsa be a léptetési idő "DWELL" time periódust, amikor riasztás érkezik. Az értéket 01 és 24 másodperc közé lehet beállítani, vagy ki lehet kapcsolni.

# **FELHASZNÁLÓI BEÁLLÍTÁSOK**

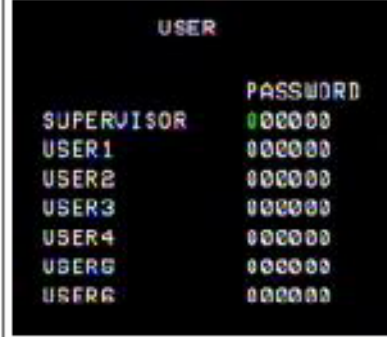

A cursor mozgatásához nyomja meg a "▲", "▼", "◀", "▶" gombokat.

A "+" és "-" gombokkal tudja a számok értékét változtatni.

Nyomja meg a "MENÜ" gombot a változtatások nyugtázásához / a menüből való kilépéshez.

### **1. FELHASZNÁLÓ**

A felhasználói beállítások a vezérléshez. 7 felhasználói beállítást teszi lehetővé.

**Supervisor** – az összes funkciót tudja vezérelni. **Egyéb felhasználók** – az összes funkciót látja, kivéve a menübeállítást és az eseménylista-törlést.

# **2. JELSZÓ**

A biztonsági jelszó beállítása. A jelszó max. 6 számjegyű lehet.

MEGJEGYZÉS: ha reseteli a DVR-t, kérjük supervisorként jelentkezzen be.

- 1. Zárja le a billentyűzetet.
- 2. Vigye be a jelszót.
- 3. Oldja ki a billentyűzárat.

# **RENDSZERBEÁLLÍTÁSOK**

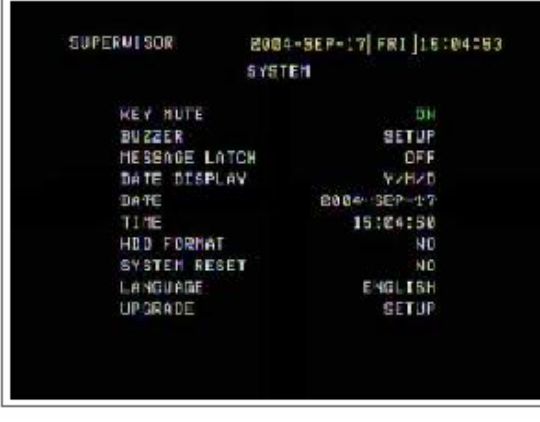

A cursor mozgatásához nyomja meg a "▲", "▼", "◄", "►" gombokat. A "+" és "-" gombokkal tudja a számok értékét változtatni.

Nyomja meg a "MENÜ" gombot a változtatások nyugtázásához / a menüből való kilépéshez.

# **1. KEY MUTE (BILLENTYŰHANG NÉMÍTÁSA)**

A BILLENTYŰHANG NÉMÍTÁSÁNAK beállítása. HA "ON"-ra állítja, a billentyű lenyomásakor nem ad semmilyen hangot.

### **2. BUZZER**

A buzzer beállítás menübe való belépéshez.

### **3. MESSAGE LATCH (ÜZENETHAGYÁS)**

Az alapértelmezett beállítás szerint 10 másodpercig hagyja a képernyőn az üzenetet, ha az opció "ON"-ra van állítva.

### **4. DATE DISPLAY (DÁTUM KIJLEZÉSE)**

A dátum kijelzésének beállítása. Az opciók: Y/M/D, D/M/Y, M/D/Y és OFF.

### **5. DATE (DÁTUM)**

A dátum beállítására.

#### **6. IDŐ (TIME)**

Az idő beállítására.

### **7. HDD FORMAT (HDD FORMÁTUM)**

A HDD-t a "FORMATE" opciónál tudja megformázni. Miután a HDD-t megformázta, a rendszer újraindul.

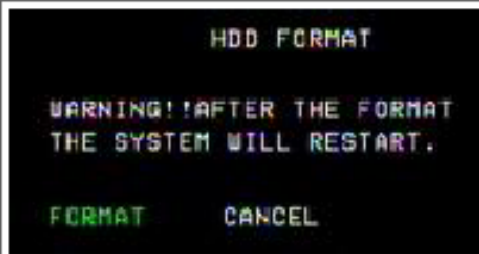

Kb. 12 percig tart egy 80GB-os HDD megformázása.

# **8. SYSTEM RESET (RENDSZERTÖRLÉS)**

Törli az összes rendszerbeállítás funkciót a gyári alapértelmezett beállításra.

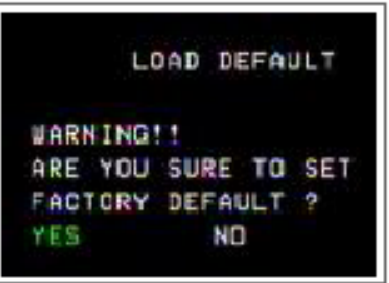

### **9. NYELV (LANGUAGE)**

Válassza ki az egyik nyelvet a menüből. A lehetőségek angol és kínai. A rendszer automatikusan menti a beállítást.

### **10. UPGRADE (FRISSÍTÉS)**

A beállítás menü frissítéséhez.

# **BUZZER BEÁLLÍTÁSA**

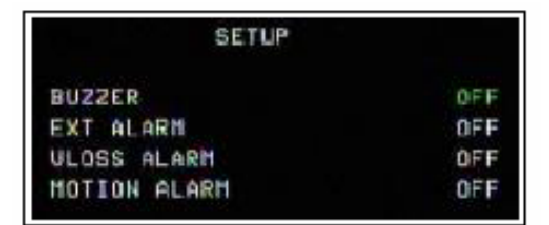

#### **1. BUZZER**

Ha a buzzert "ON"-ra állítja, hangjelzést fog adni, ha valamilyen esemény történik.

### **2. EXT ALARM (KÜLSŐ RIASZTÁS)**

Az EXT ALARM beállítása. Ha "ON"-ra van állítva, riasztást indít, ha valamilyen esemény történik.

### **3. VLOSS ALARM (VIDEOJEL-VESZTÉS RIASZTÁS)**

A videojel-vesztés riasztás beállítása. Ha "ON"-ra van állítva, a riasztás indul miután beállította a BUZZER, az EXT ALARM vagy az Alarm Duration funkciókat.

### **4. MOTION ALARM (MOZGÁSÉRZÉKELÉS)**

A mozgásérzékelés beállítása. Ha "ON"-ra van állítva, riasztás indul, miután beállította a BUZZER és az EXT Alarm funkciókat.

# **FRISSÍTÉS BEÁLLÍTÁSA**

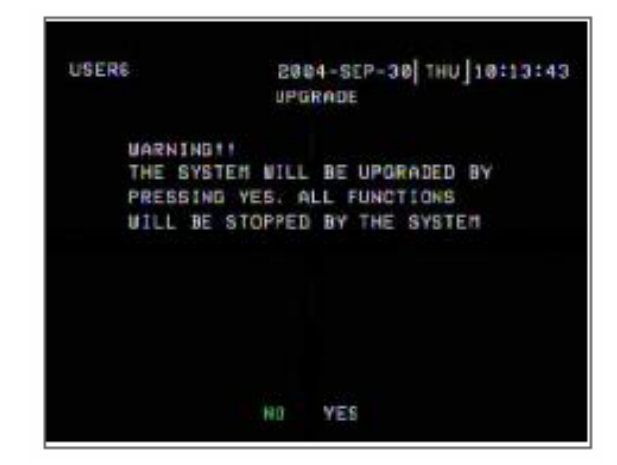

A felhasználó az USB memóriaeszközzel tudja frissíteni a DVR szoftverét.

YES: frissítés NO: kilépés

Az egész rendszer frissítése néhány percig eltarthat. A művelet közben nem szabad a tápkábelt kihúzni vagy a tápellátást kikapcsolni.

Az összes rendszerbeállítás le lesz tiltva, amikor a rendszert frissítette. Ezért a frissítés után a felhasználónak az összes beállítást törölnie kell.

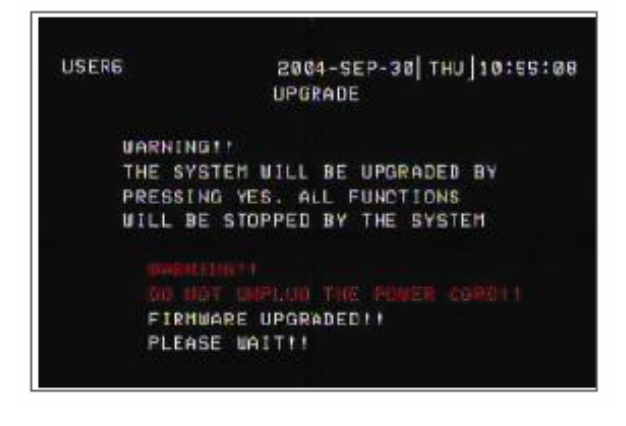

# **ESEMÉNYBEÁLLÍTÁSOK**

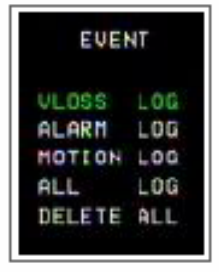

A cursor mozgatásához használja a "▲", "▼" gombokat.

Az "ENTER" gomb megnyomásával tud az almenübe belépni.

Az ESEMÉNYT a készülék különböző módokon tudja mutatni.

A VIDEO LOSS (VIDEOJEL-HIÁNY) fejezet listázza a videojel-hiány rögzítéseit.

Az ALARM LOG (Riasztási események listája) listázza a külső I/O riasztásokat.

A MOTION LOG (Mozgásérzékelési lista) listázza a mozgásérzékelés által indított felvételeket.

Az ALL LOG (Összes felvétel) fejezet listázza az összes felvételt.

A DELETE ALL opciónál az összes felvételt törölni tudja.

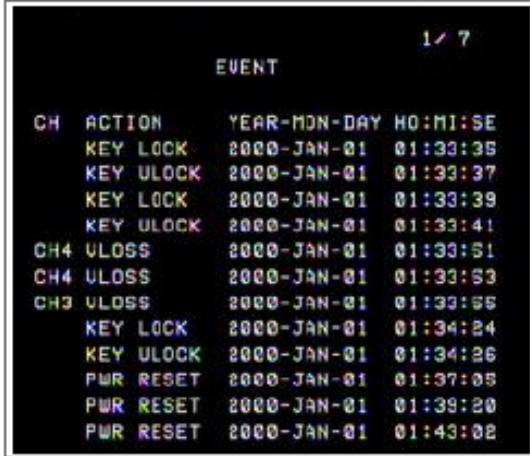

Egy oldalon 12 eseményt tud megjeleníteni.

A "◀" vagy "▶" gombokkal tud váltani az oldalak között (max. 256 felvétel).

PWR RESET: ha a készülék tápellátását újraindítja. A rendszer automatikusan rögzíti az eseményt.

# **HÁLÓZAT**

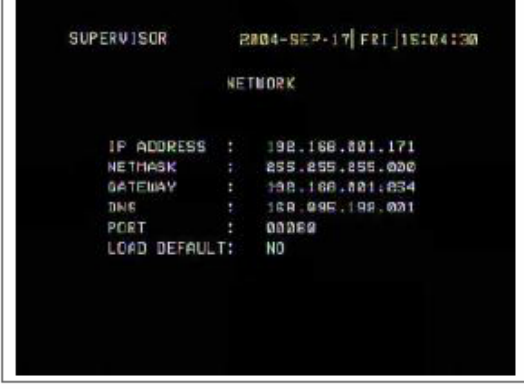

A cursor mozgatásához nyomja meg a "▲", "▼", "◄", "►" gombokat. A "+" és "-" gombokkal tudja a számok értékét változtatni. Nyomia meg a "MENÜ" gombot a változtatások nyugtázásához / a menüből való kilépéshez.

Állítsa be a következő funkciókat: IP ADDRESS, NETMASK, GATEWAY, DNS és PORT. Állítsa YES-re a LOAD DEFAULT opciót, így a HÁLÓZAT alapértelmezett értékére áll vissza.

# **PTZ**

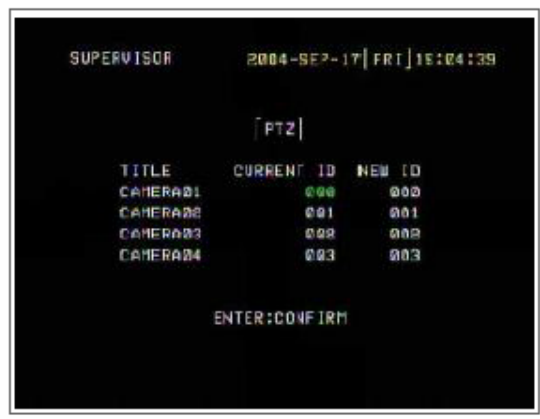

A cursor mozgatásához nyomja meg a " $\blacktriangle$ ", " $\nabla$ ", " $\blacktriangle$ ", " $\blacktriangleright$ " gombokat. A "+" és "-" gombokkal tudja a számok értékét változtatni. Nyomja meg a "MENÜ" gombot a változtatások nyugtázásához / a menüből való kilépéshez.

- 1. Nyomja meg az ENTER gombot miután beállította az új azonosítót (NEW ID), ezután a jelenlegi (CURRENT) ID-t és az új (NEW) ID-t meg fogja változtatni ugyanarra a számra, amit beállított.
- 2. Ha a PTZ-t már installálta, láthatja a PTZ azonosítóját (ID) a kijelzőn. Kérjük ellenőrizze, hogy az ID ugyanaz-e, mint ami a PTZ menüben megjelenik.

# **Hálózati beállítások útmutatója**

# *HARDVER-CSATLAKOZTATÁS A SZERVER OLDALON*

- 1. Direkt csatlakoztatás PC-vel
- 2. Távcsatlakoztatás Interneten keresztül

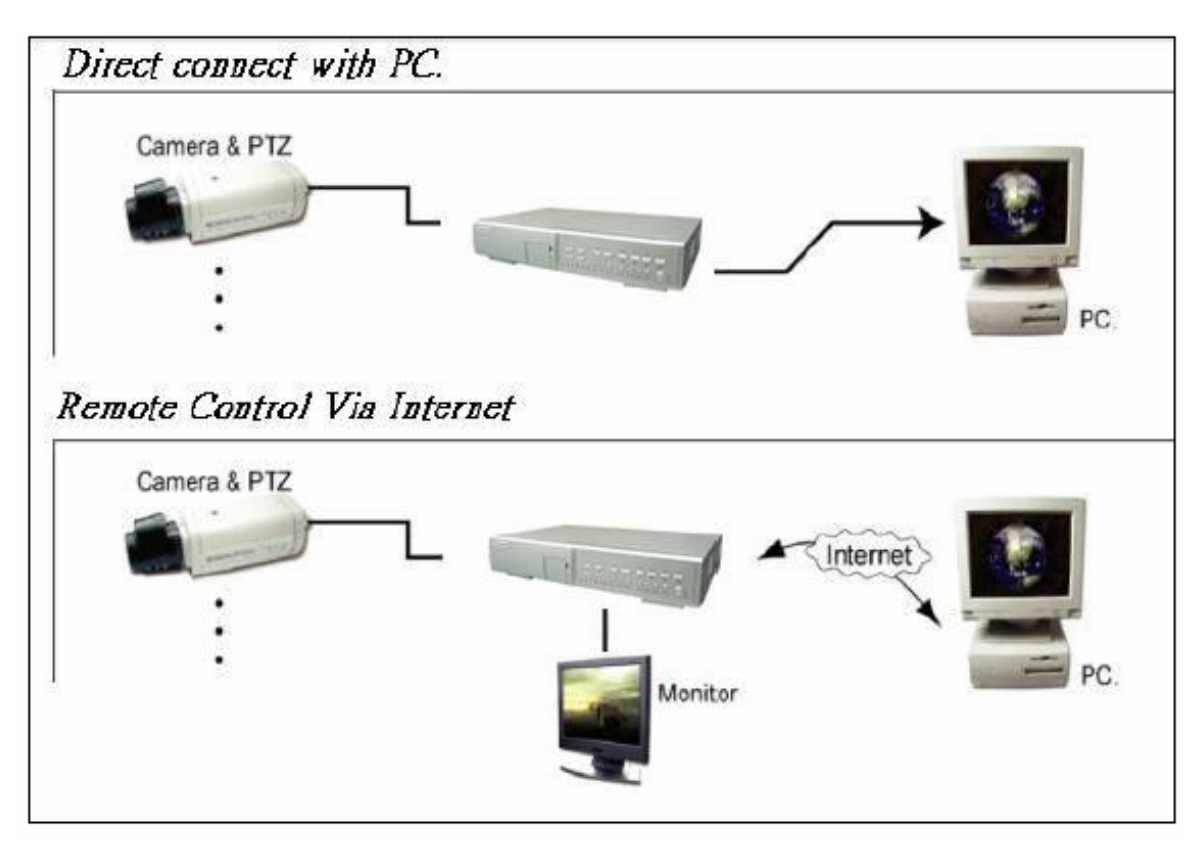

# *STATIKUS IP CÍM BEÁLLÍTÁS*

# **1-ES LÉPÉS: SZOFTVERTELEPÍTÉS**

- 1. Tegye be a mellékelt a CD-t a CD meghajtóba és kezdje el az alkalmazást a PC-re telepíteni.
- 2. Nyomja meg a "NEXT" gombot.

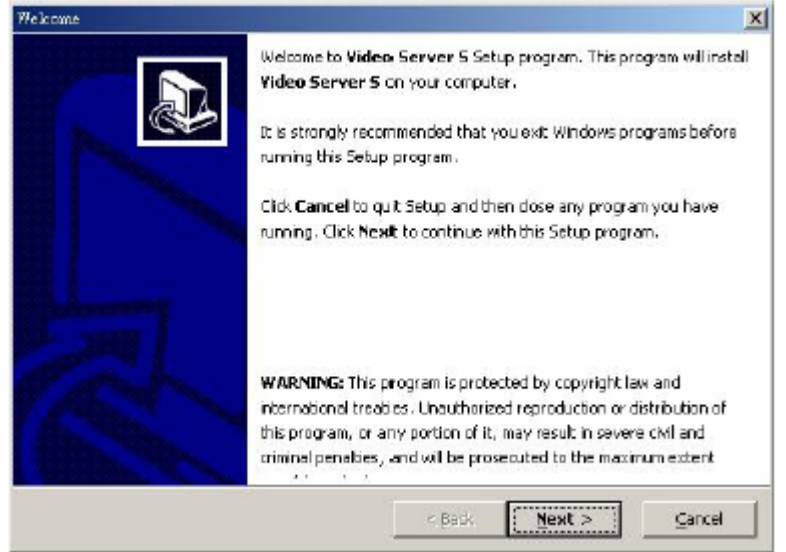

3. Jelölje ki, hogy hova legyen telepítve, és nyomja meg a "NEXT" gombot.

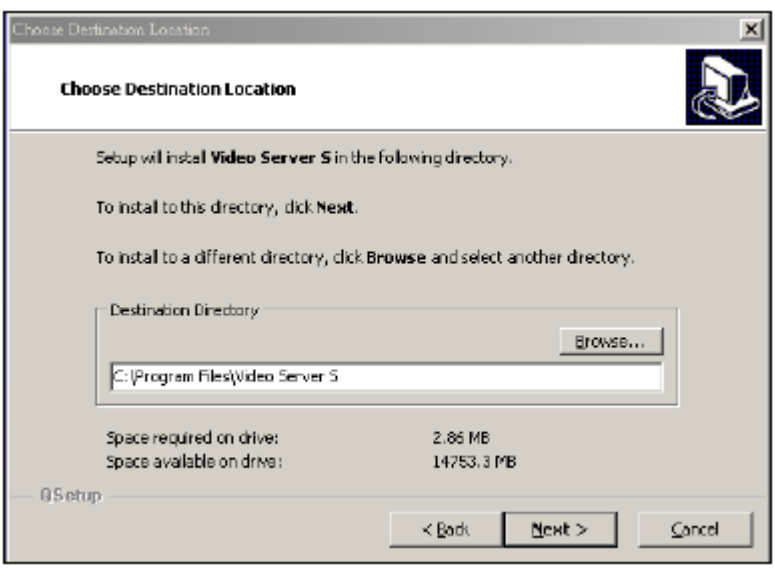

4. Állítsa be a program parancsikont, és nyomja meg a "NEXT" gombot.

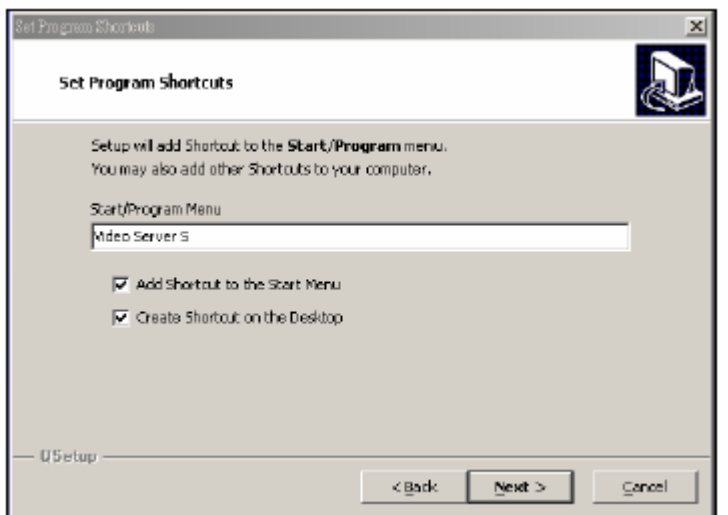

5. Nyomja meg a "NEXT" gombot a file-ok másolásának megkezdésének.

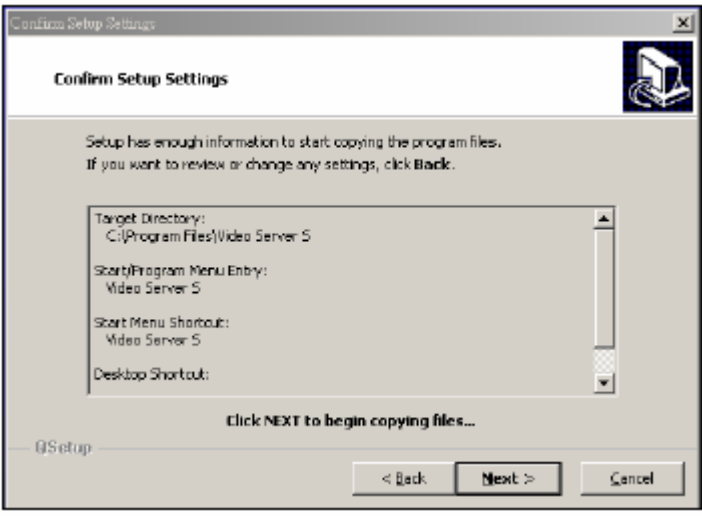

6. Telepítés után 6 file és 1 mappa található a File mappájában, melyek a következők:

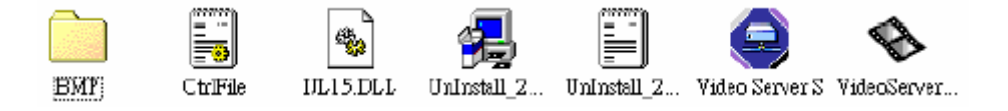

# **2-ES LÉPÉS: STATIKUS IP BEÁLLÍTÁS**

A DVR MENU/NETWORK pontnál állítsa be az IP ADDRESS, GATEWAY, NET MASK, DNS és WEB PORT pontokat, amelyek a helyi ISP-ben (INTERNET SZERVIZ BIZTOSÍTÓ) találhatók.

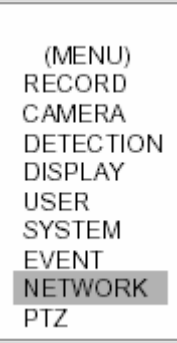

#### **Például:**

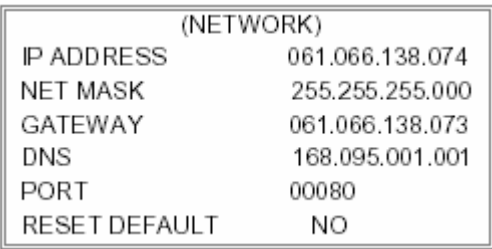

**Miután az összes hálózati beállítást elvégezte, csatlakoztassa a DVR-hez a statikus IP-t.** 

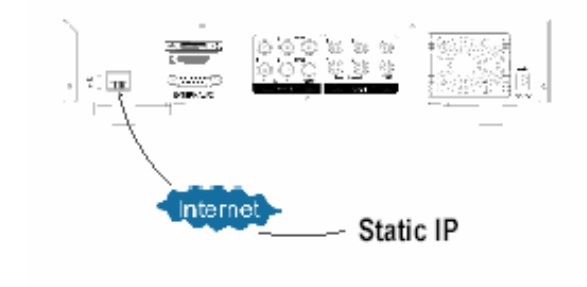

# **3-AS LÉPÉS: A PC ÉS A DVR CSATLAKOZTATÁSA INTERNETEN KERESZTÜL**

Klikkeljen a ikonra kétszer, és vigye be a felhasználónevét, a jelszót (megjegyzés: ha még nem változtatta meg az "Account" opciót, a felhasználónév és a jelszó is "admin") és a Server IP-t, amit a 2-es lépésnél állított be. Majd kattintson az OK-ra a csatlakozáshoz.

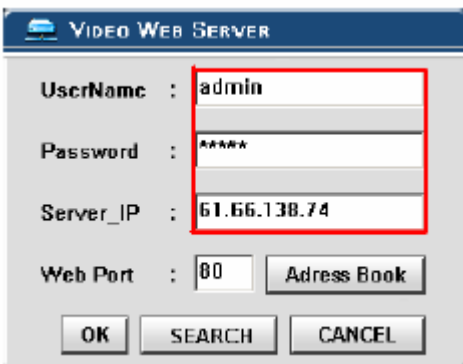

**MASCO Biztonságtechnikai és Nyílászáró Automatizálási Kereskedelmi Kft. 1045 Budapest, Madridi út 2. Tel: (06 1) 3904170, Fax: (06 1) 3904173, E-mail: masco@masco.hu, www.masco.hu**

# *DINAMIKUS IP BEÁLLÍTÁS*

# **1-ES LÉPÉS: SZOFTVERTELEPÍTÉS**

- 1. Tegye be a CD meghajtóba a mellékelt CD-t és és kezdje el az alkalmazást a PC-re telepíteni.
- 2. Nyomja meg a "NEXT" gombot.

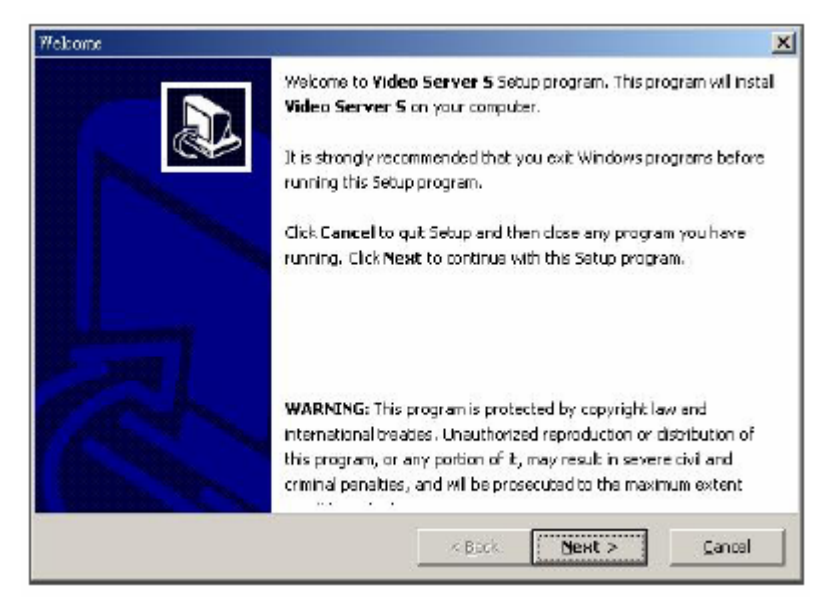

3. Jelölje ki, hogy hova legyen telepítve, és nyomja meg a "NEXT" gombot.

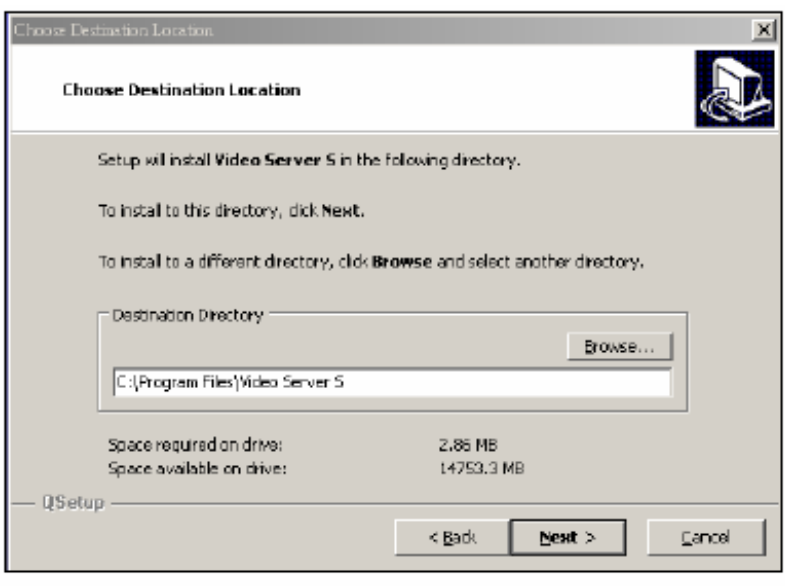

4. Állítsa be a program parancsikont, és nyomja meg a "NEXT" gombot.

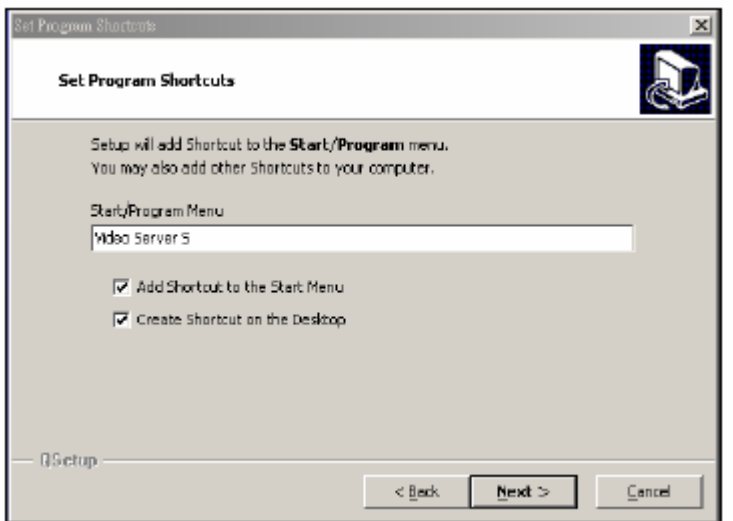

5. Nyomja meg a "NEXT" gombot a file-ok másolásának megkezdésének.

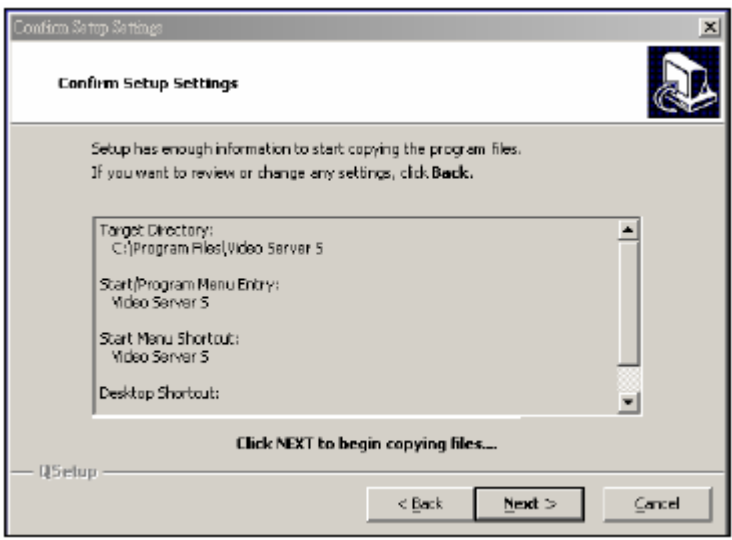

6. Telepítés után 6 file és 1 mappa található a File mappájában, melyek a következők:

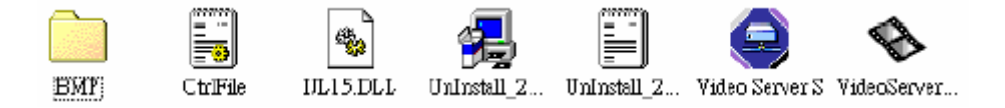

# **2-ES LÉPÉS: DDNS ALKALMAZÁS**

1. Lépjen be a http://www.dyndns.org oldalra (lásd a lenti példát, a DDNS-t tudja alkalmazni más DDNS weboldalakon is).

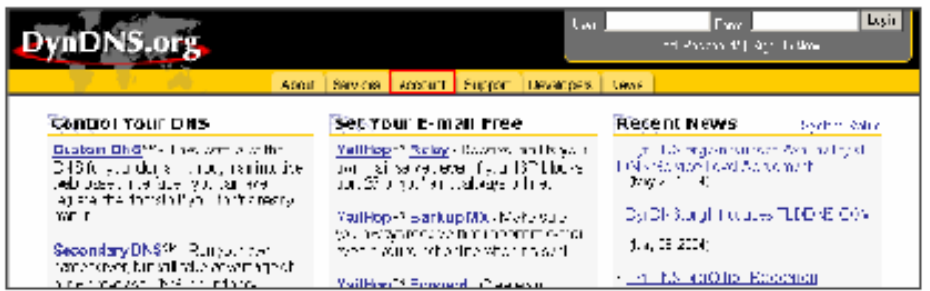

2. Kattintson a "Create Account"-ra (Hozzáférés létrehozása).

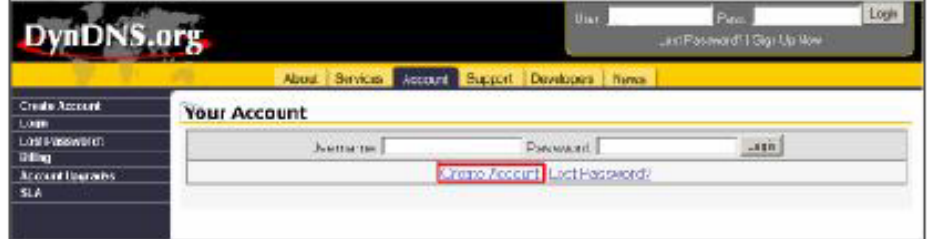

3. Jegyezze meg az információt és kattintson a "Create Account"-ra.

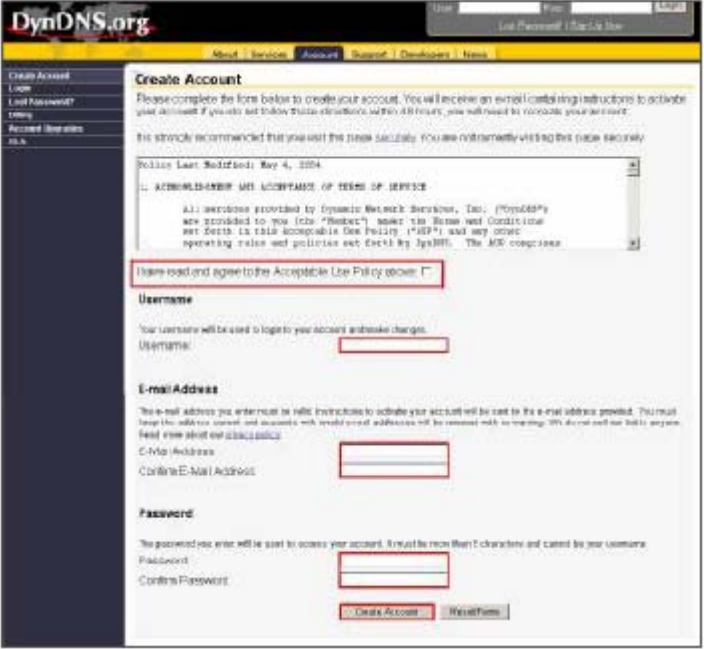

4. Miután regisztráltatta az azonosítóját, kapni fog egy e-mailt, ami tartalmazza az információkat, amivel aktiválhatja. Ha 48 órán belül nem követi ezeket az utasításokat, újra kell regisztráltatni magát.

5. Lépjen be a hozzáférésével.

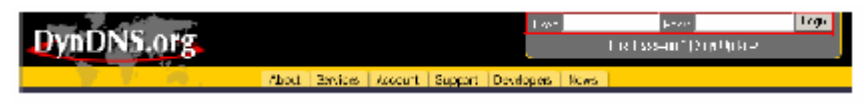

6. Kattintson az "Account"-ra (Hozzáférés) és az "Add host" (Vendég hozzáadása)-ra.

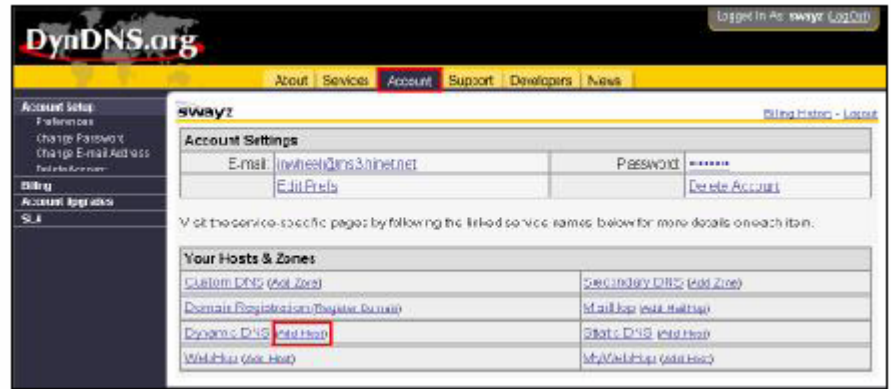

7. A felhasználók el tudják végezni a saját DDNS HOST (DDNS vendég) beállításukat. Például, a felhasználó alkalmazott vendég neve "avtech.dyndns.org". Majd nyomja meg az "Add Host" gombot a beállítás befejezéséhez.

(MEGJEGYZÉS: Néhány router nem támogat néhány DDNS HOST-ot).

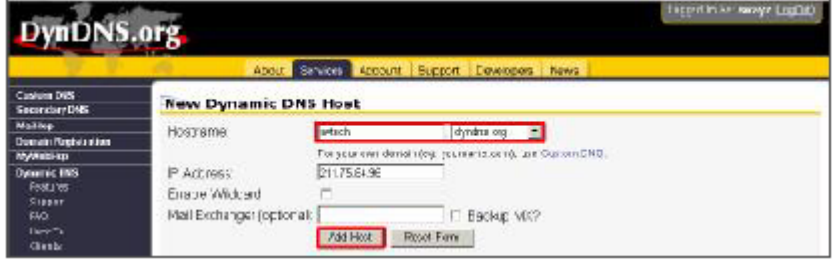

# **3-AS LÉPÉS: BEJELENTKEZÉS A ROUTERBE**

**MEGJEGYZÉS: A következő beállítások routerenként különbözőek lehetnek. Mindig olvassa el a routerre vonatkozó instrukciókat.** 

1. Csatlakoztassa a PC-t és a routert (LAN).

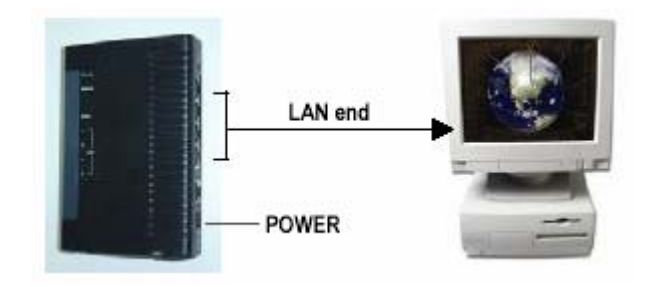

**MASCO Biztonságtechnikai és Nyílászáró Automatizálási Kereskedelmi Kft. 1045 Budapest, Madridi út 2. Tel: (06 1) 3904170, Fax: (06 1) 3904173, E-mail: masco@masco.hu, www.masco.hu** 2. Hálózati beállítás a PC-hez. (Az instrukciók WINDOWS XP operációs rendszeren alapulnak. Ha WIN2000 vagy WIN2003 operációs rendszere van, a beállítás folyamata megegyezik a WIN XP-vel).

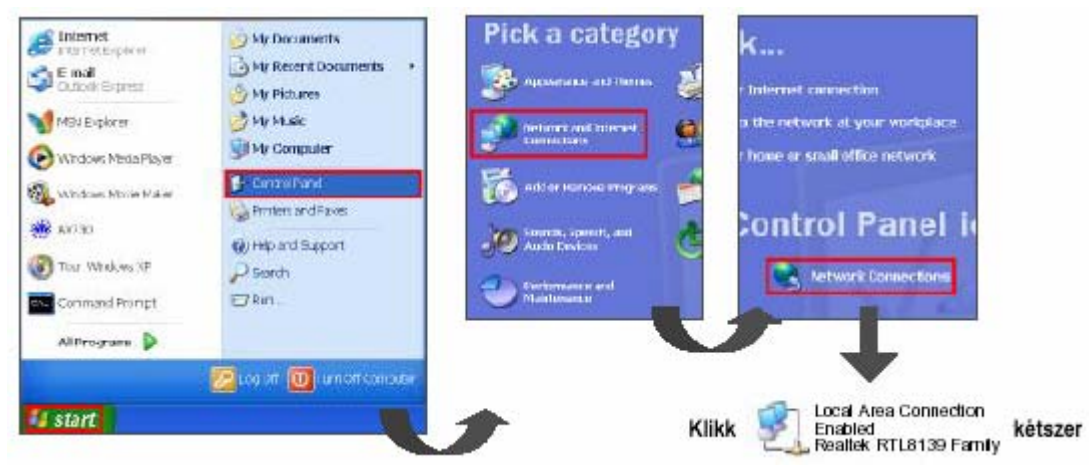

3. Klikkeljen a "Properties"-re a TCP/IP beállításhoz.

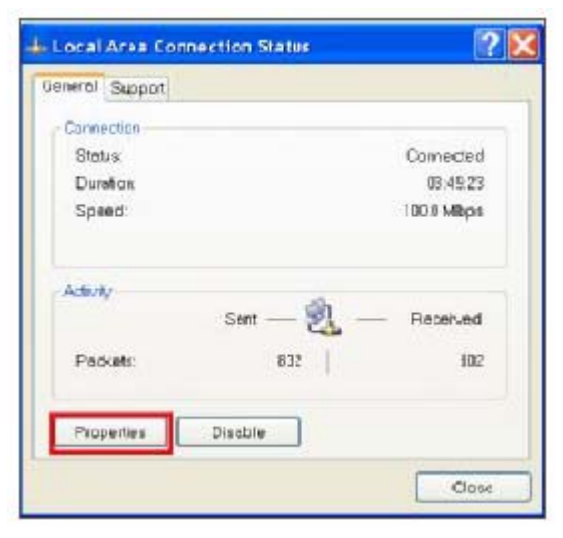

4. Klikkeljen az "INTERNET PROTOCAL (TCP/IP)"-re, és válassza ki a "Properties"-t.

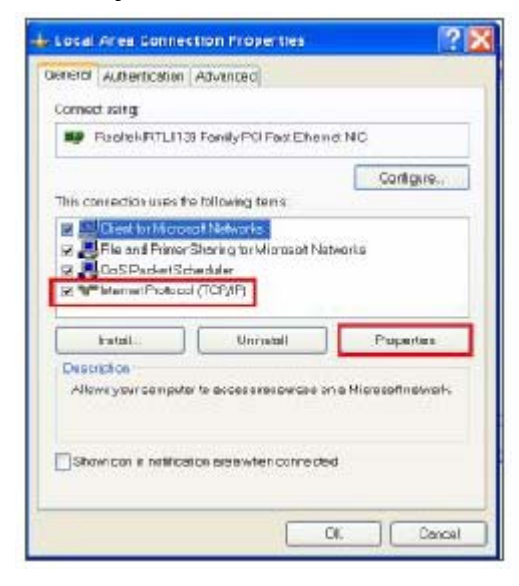

**MASCO Biztonságtechnikai és Nyílászáró Automatizálási Kereskedelmi Kft. 1045 Budapest, Madridi út 2. Tel: (06 1) 3904170, Fax: (06 1) 3904173, E-mail: masco@masco.hu, www.masco.hu** 5. Válassza ki az "Obtain an IP address automatically" (Automatikusan kap egy IP címet) funkciót.

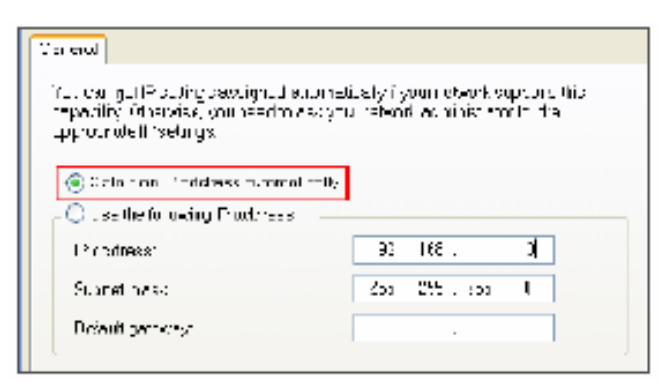

6. Lépjen be a "Command Prompt"-ba.

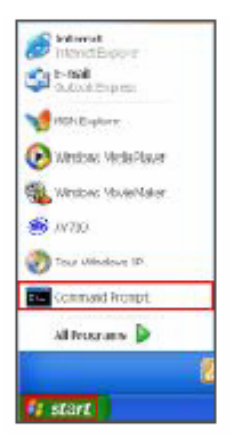

7. A beállítás ablakban lépjen be a "ipconfig" opcióba a router alapértelmezett átjáró beírásához (pl. 192.168.1.1)

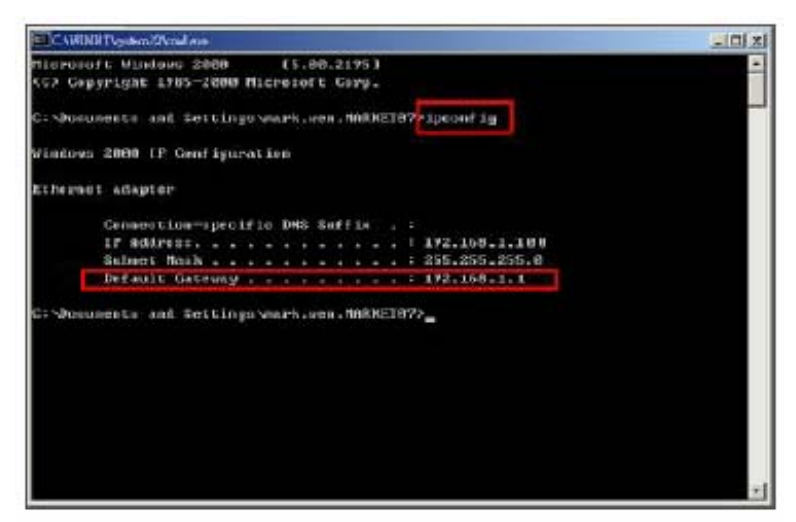

8. Zárja be az ablakot a felső lépés után. Lépjen be az IP címhez (router alapértelmezett átjáró: 192.168.1.1), hogy az Internet Explorerről be tudjon jelentkezni a routerbe. Majd lépjen fel a weboldalra, és vigye be a router felhasználói nevét és jelszavát.

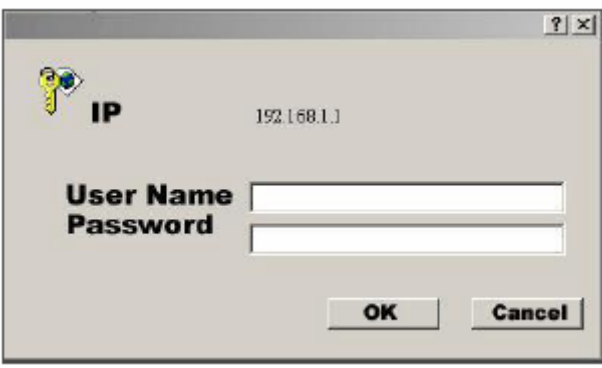

# **4-ES LÉPÉS: ROUTERBEÁLLÍTÁS**

MEGJEGYZÉS: A routerbeállításoknál négy lépést kell elvégezni.

- 1. Tárcsázás beállítása
- 2. DHCP beállítás
- 3. Virtuális szerver beállítás
- 4. DDNS beállítás
- 1. Kattintson az "INTERNET PORT"-ra és válassza ki az saját WAN típusát (Pl. PPPoE), majd vigye be a felhasználó nevét "User Name" és a jelszót "Password" a dinamikus IP felhívásához. Kattintson a "Save"-re (Mentés) miután befejezte a beállításokat.

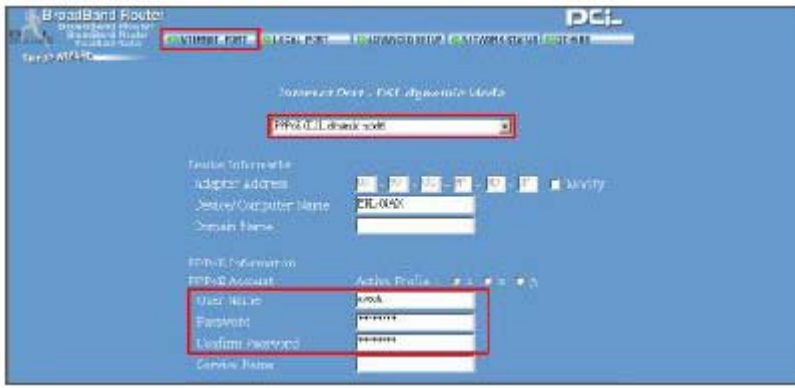

2. Kattintson a "LOCAL PORT"-ra és állítsa be a "Start IP address" (IP cím indítása) és "Number of IP address" (IP címek száma) funkciókat. (Például, ha a DVR IP címe 192.168.1.10, a 10 nem fér bele a beállítási tartományba). Kattintson a Save-re (Mentés) miután a beállításokat elvégezte.

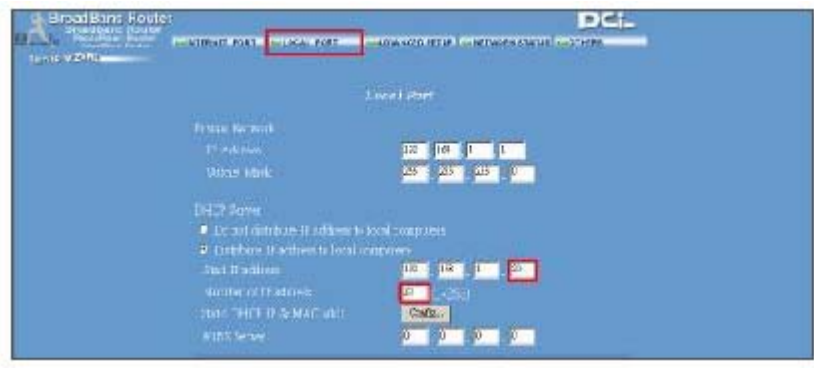

3. Az "ADVANCED SETUP / Virtual Server" (HALADÓ BEÁLLÍTÁSOK / Virtuális szerver) -nél válassza ki a "By Port"-ot és állítsa a "Port Number"-t 80-ra a DVR-nél. Állítsa a "Local Server IP Address"-t 192.168.1.10-re. Amikor befejezte a beállítást, nyomja meg az Add (Hozzáadás) gombot.

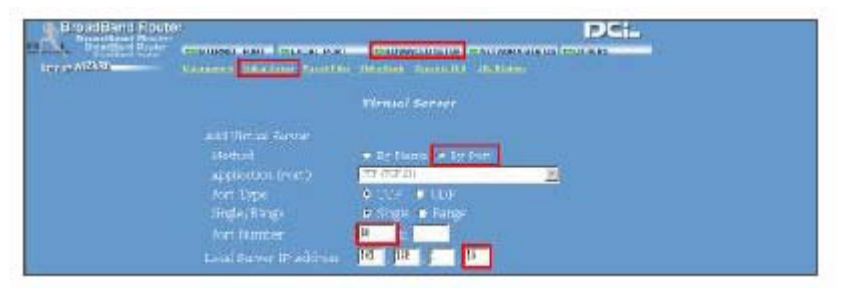

4. Az "ADVANCED SETUP / Dynamic DNS" (HALADÓ BEÁLLÍTÁSOK / Dinamikus DNS) funkcióban töltse ki a "DNS account", "User Name" és "Password" mezőket, ahogyan a 3-as lépésnél alkalmazta. Amikor elvégezte a beállításokat, kattintson a Save-re.

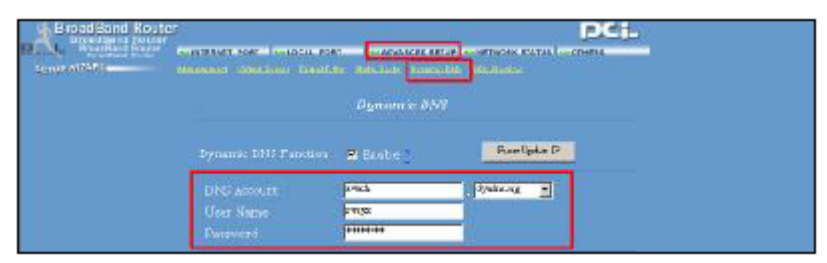

# **5-ÖS LÉPÉS: IP BEÁLLÍTÁS**

A DVR MENÜ / NETWOK menüpontnál állítsa be a SERVER IP, GATEWAY, NET MASK, DNS és WEB PORT opciókat.

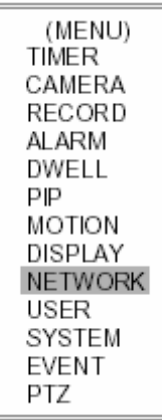

#### **Például:**

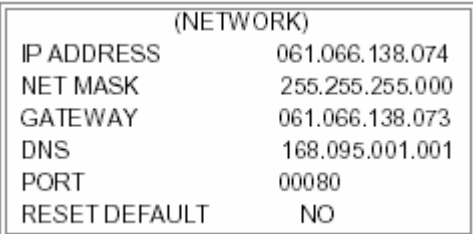

# **6-OS LÉPÉS: A ROUTER CSATLAKOZTATÁSA**

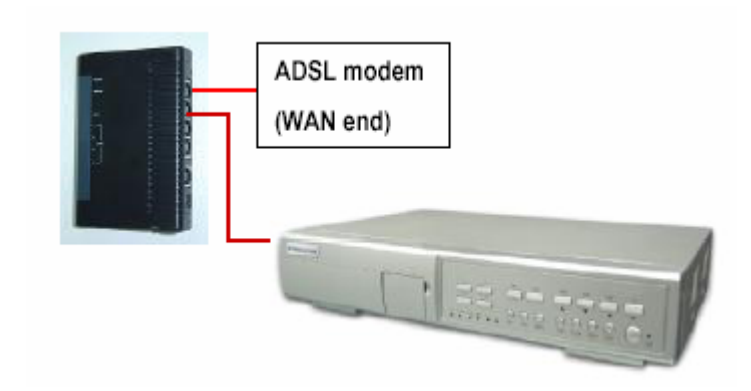

# **7-ES LÉPÉS: DVR-HEZ CSATLAKOZTATÁS INTERNETEN KERESZTÜL**

- 1. Változtassa meg a PC hálózati beállításait az eredetire és csatlakozzon fel az Internetre.
- 2. Kattintson a gombra kétszer, vigye be a felhasználónevet, a jelszót és a server IP-t (Megjegyzés: ha még sosem nem lett megváltoztatva a hozzáférés /Account/, akkor a felhasználói név és a jelszó egyaránt "admin"). Majd kattintson az OK-ra a csatlakozáshoz.

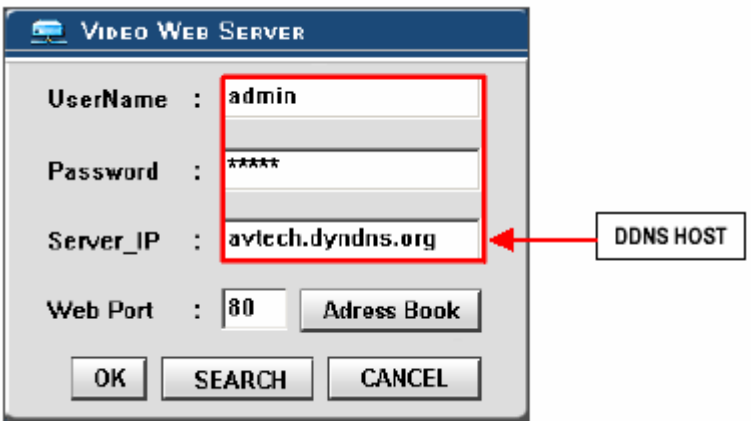

Megjegyzések a dinamikus IP cím beállításához

- \*2.7-es lépés: néhány router nem támogatja a DDNS HOST-ot.
- \*3.1-es lépés: Kérjük használja a router LAN-ját a PC csatlakoztatására.
- \*3.8-as lépés: A router alapértelmezett átjárójába való belépéshez használja az Internet Explorer böngészőjét.
- \*4.1-es lépés: Ellenőrizze, hogy a beállítások elvégzése után a Save-re kattintott.
- \*4.2-es lépés: Ellenőrizze, hogy a beállítások elvégzése után a Save-re kattintott.
- \*4.3-as lépés: Ellenőrizze, hogy a beállítások elvégzése után az Add-re kattintott.
- \*4.4-es lépés: Ellenőrizze, hogy a beállítások elvégzése után a Save-re kattintott.
- \*6-os lépés: Használja a router LAN-ját a DVR csatlakoztatásához.
- \*7-es lépés: A server IP megegyezik a DDNS HOST-tal, amit a 4.4-es lépésben állított be.

# *A SZOFTVER HASZNÁLATA A KLIENS OLDALON*

Kövesse a lépéseket a kliens oldalra való csatlakozáshoz.

**1-es lépés:** Klikkeljen kétszer a szimbólumra a bejelentkezés beállításokba való belépéshez (nézze meg a "Software installation" [Szoftver telepítés] fejezetet).

**2-es lépés:** Vigye be a "Felhasználói nevet" és a "Jelszót". (Pl. "Felhasználónév" és "Jelszó" is "dan", és az IP cím 61.222.50.174). Kattintson az OK-ra a kapcsolat létrehozásához.

**Például:** 

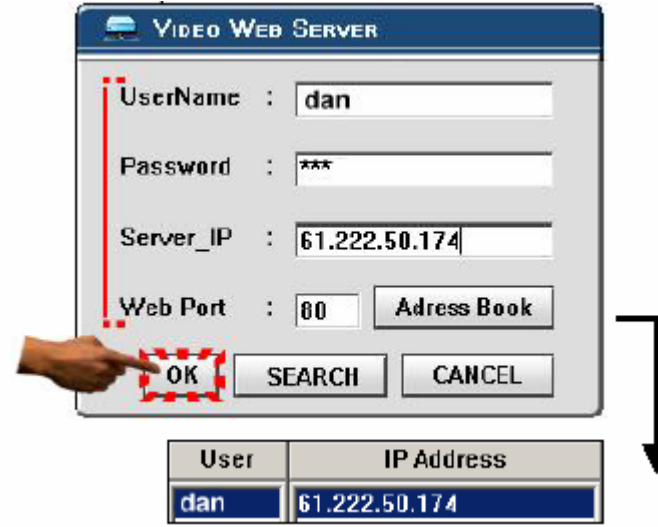

#### **MEGJEGYZÉS:**

- **1. Két módja van a szoftver beszerzésének: egyrészt a mellékelt CD-ről, másrészt pedig a Video Web Serverről.**
- 2. Nyomja le az "Address Book" **(Címlista) gombot és adja hozzá az új IP címet ehhez a táblázathoz vagy válassza ki valamelyik hozzáadott IP címet a Video Serverbe való belépéshez.**
- **3. Ez a funkció azoknak az IP címeknek a tárolására szolgál, amelyeket tud kezeni és vezérelni.**

**3-as lépés:** Ha a következőt látja a képernyőn, akkor sikeresen csatlakozott a szerverhez.

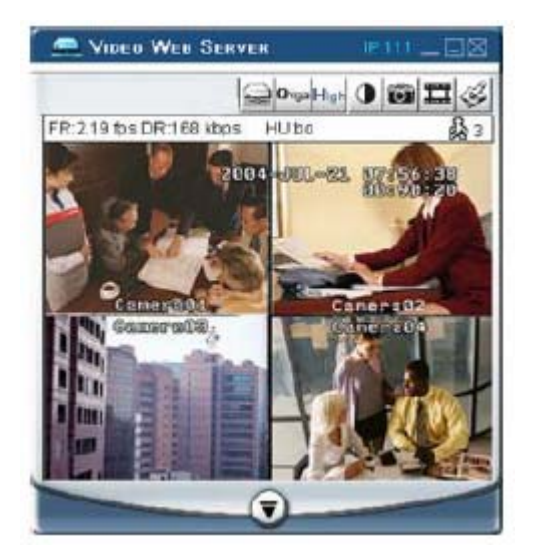

# **[Az alapműködtetés bemutatása]**

# 11 12 **VIDEO WEE SER**  $0$  or  $\Box$ **Dreat list** FR: 219 ths DR:168 kbos HUhr ame st

- **A) A Video Web Server vezérlőpanelje**
- 1. Képátviteli sebesség másodpercenként
- 2. Adatátviteli sebesség
- 3. Videocsatornák
- 4. Csatlakoztatás/lecsatlakoztatás
- 5. Felbontás: VGA, QVGA
- 6. Képminőség: Kiváló, Közepes, Alacsony
- 7. Képbeállítás: Fényerő/Kontraszt/Telítettség
- 8. Snapshot: ha megnyomja ezt a gombot, a kép automatikusan mentésre kerül a PC-re
- 9. Record: ha megnyomja ezt a gombot, a file automatikusan el lesz mentve a PC-re
- 10. Rendszerbeállítások
- 11. Online felhasználók száma
- 12. Ablakbeállítás (teljes képernyőhöz jobb kattintás)

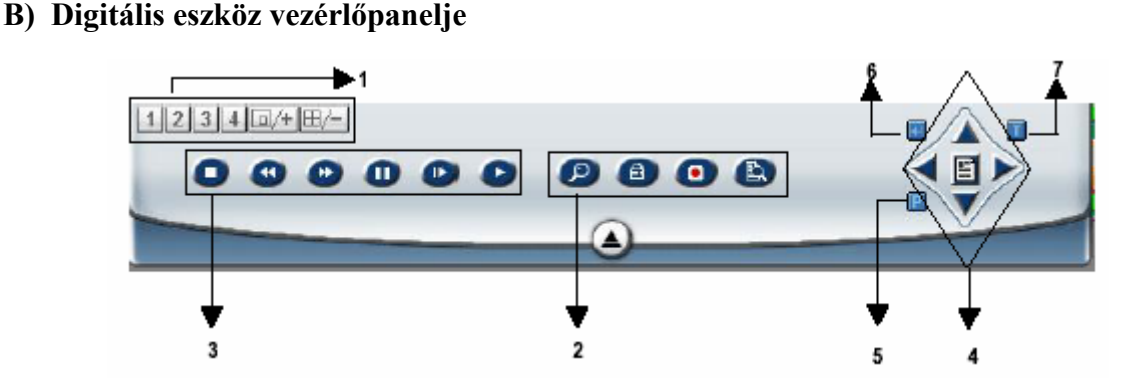

- 1. Kamerakép bemenetek, Quad kijelzés, 7-9-10-13-16-os kijelzés
- 2. Zoom, PIP, Select, Lock, Search, Enter
- 3. Stop, Record, Rewind, Fast Forward, Pause, Slow, Play
- 4. Menu (Exit), Left, Right, Up, Down
- 5. PTZ
- 6. Enter
- 7. TURBO

#### **MEGJEGYZÉS:**

- **1. A 16 csatornás DVR-t csak példának vettük a működés bemutatására (további információért nézze meg a DVR használati utasítását és az 1-es függeléket).**
- 2. Miután rákattint a "Record" (felvétel) ikonra, az Ön által beállított könyvtárba menti a **felvételt. Minden így rögzített file max. 6000 képet tartalmazhat. Ha a rögzített felvétel több mint 6000 képből áll, akkor a következő 6000 képet egy második file-ba rögzíti. Ha a HDD-n lévő hely kevesebb, mint 200MB, a program leállítja a rögzítést.**

# *VISSZAJÁTSZÁS*

Keresse meg a PC-n a visszajátszani kívánt file-t és a visszajátszáshoz kétszer klikkeljen rá.

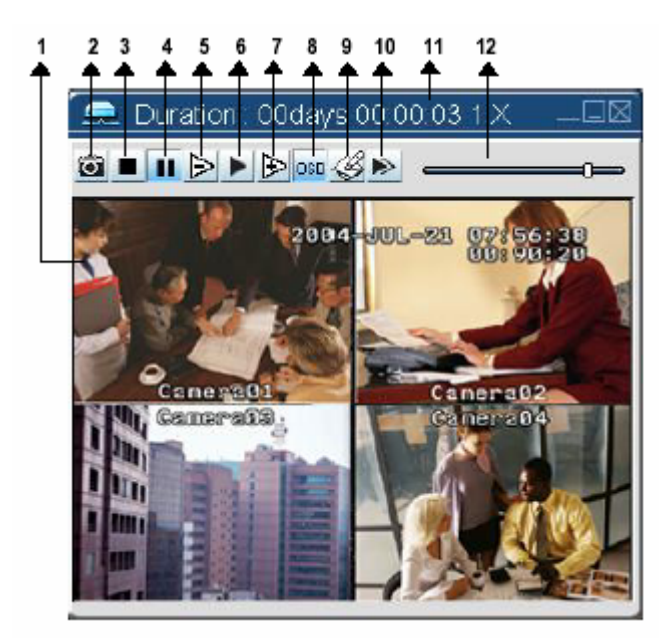

- 1. On screen (élő) visszajátszás
- 2. Snapshot
- 3. Stop
- 4. Pause
- 5. Slow (1/2, ¼, 1/8)
- 6. Play
- 7. Fast
- 8. OSD kijelzés/elrejtés
- 9. Rendszerbeállítások (a snapshot helye, a szövegek színe, csatorna színe)
- 10. Következő kép
- 11. Időtartam/Státusz
- 12. Visszajátszás-vezérlő sáv

# *HALADÓ BEÁLLÍTÁSOK*

Klikkeljen a "System Config" gombra a haladó beállítások eléréséhez.

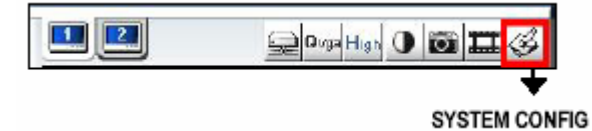

#### **MEGJEGYZÉS:**

#### **Apply –**

Miután megváltoztatta az összes beállítást, nyomja meg az "apply" gombot az adatok frissítéséhez.

#### **Reboot –**

Nyomja meg ezt a gombot a beállítások újraindításához.

# **HOZZÁFÉRÉS**

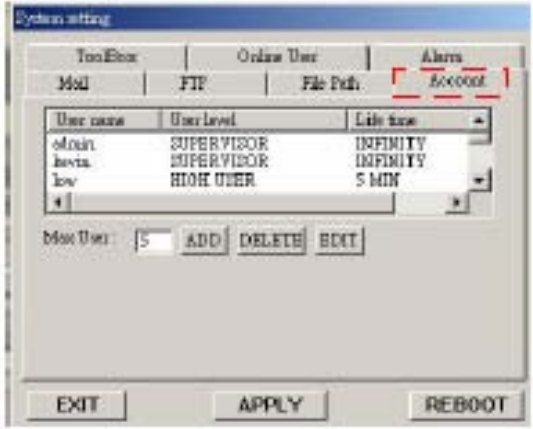

A felhasználói hozzáférés (max. 10 hozzáférés), a jelszó és a jogosultság (max. 6 felhasználó egyidőben) beállításához.

- **1. Felhasználói szint SUPERVISOR** – az összes funkciót vezérli **HIGH LEVEL** – a haladó funkciókat vezérli **NORMAL** – csak az alap funkciókat vezérli **GUEST LEVEL** – vendég szint
- **2. Élettartam:** az az időtartam, amíg a felhasználók vezérelni tudják a Video Web Servert.

# **RIASZTÁS**

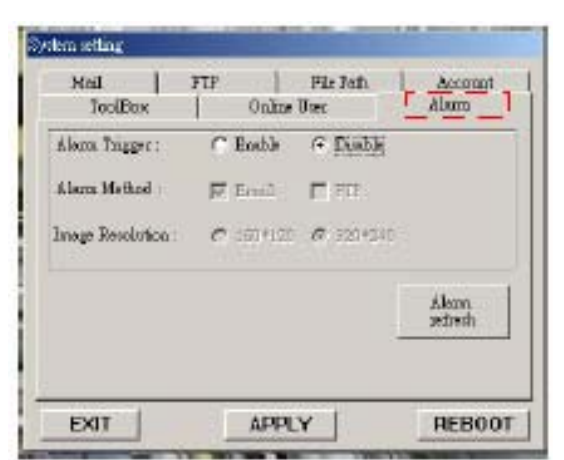

A RIASZTÁS funkció beállításához. Ennek a működtetéséhez tudja használni az "alarm trigger recording" (Riasztási jel rögzítés) funkciót.

- **1. Riasztási jel:** engedélyezve vagy letiltva funkciók.
- **2. Riasztás módja:** két módszer van, e-mail vagy FTP.
- **3. Képfelbontás:** a kép eltárolási felbontása e-mail vagy FTP funkcióhoz (SUBVGA 160\*120, QVGA 320\*240)
- **4. Riasztási frissítés:** törli a riasztási üzenetet, ami megjelenik a kijelzőn.

# **ÜZENET**

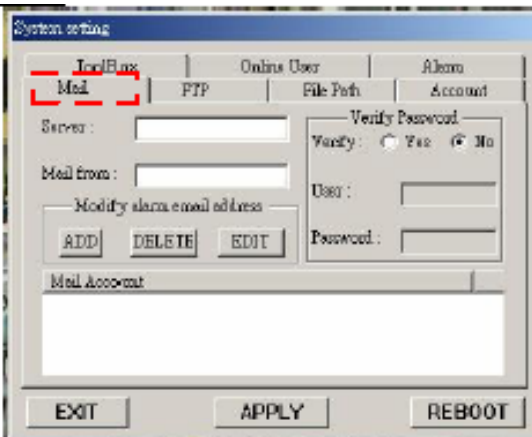

### **FTP**

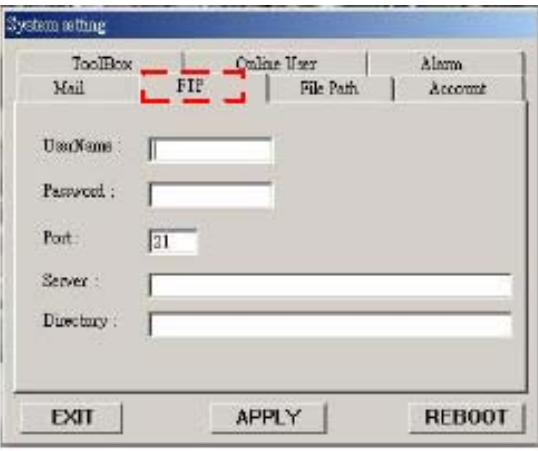

Ha riasztás érkezik, a video server program elveszi az épp aktuális képet és elküldi a kijelölt címzetteknek.

- 1. Amikor riasztás érkezik, beállíthatja a levéllistát.
- 2. Ha nem szükséges a felhasználó és a jelszó igazolása, akkor a "Verify" (Igazolás) opciót "NO"-ra állítsa.

Ha riasztás érkezik, a video server programja megszakítja az éppen aktuális képet és feltölti az aktuális képet a kijelölt FTP oldalra.

- 1. Megkaphatja az összes adatot a MIS részlegből.
- 2. Az alapértelmezett feltöltési port a 21-es számú.
- 3. Magának be tudja állítani a feltöltési könyvtárat.

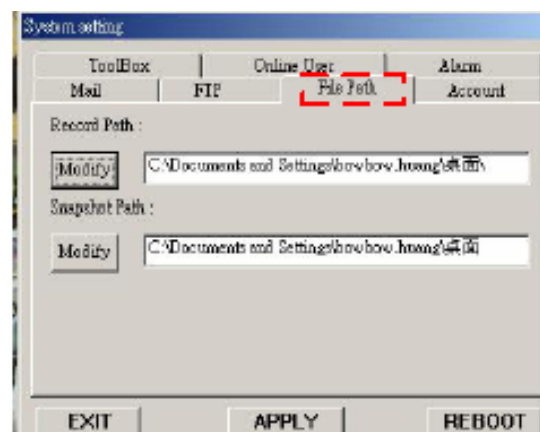

**FILE ÚTVONAL**

Tudja módosítani az eltárolási útvonalát a felvett file-oknak és a snapshot képeknek.

# **ESZKÖZTÁR**

A gyári beállítás frissítése és az online felhasználói információkhoz hozzájutás.

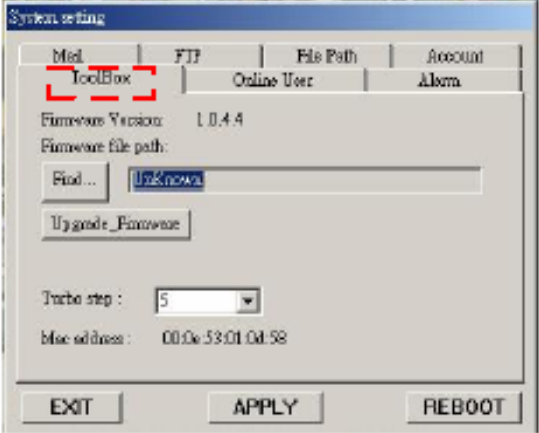

Gyári verzió: az aktuális gyári verzió. Klikkeljen a "Find" gombra a legutóbbi gyári beállítás letöltéséhez a PC-ről és nyomja meg az "Upgrade Firmware" gombot a frissítéshez.

# **ONLINE FELHASZNÁLÓ**

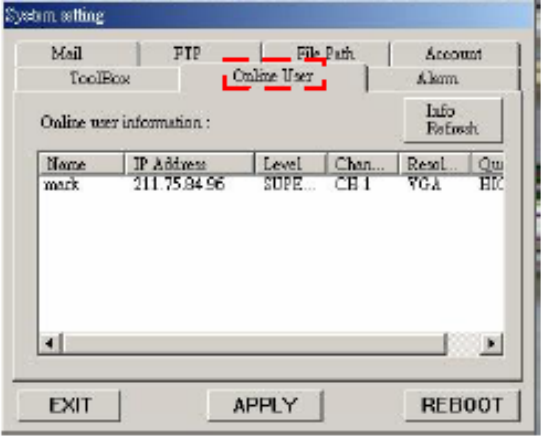

Az online felhasználó információja.

# *A VIDEO WEB SERVER CSATLAKOZTATÁSA AZ INTERNET EXPLORER BÖNGÉSZŐN KERESZTÜL*

A böngészőn keresztül is tudja csatlakoztatni a Video Web Servert. Ez a funckió használható a WIN2000-hez és a WIN XP-hez egyaránt (a WIN XP-t inkább ajánljuk).

### **1-ES LÉPÉS**

Nyissa meg az Internet Explorert, a Tools/Internet Options/Security/Custom Level pontnál állítsa "Enable"-ra (Engedélyezés) az összes ActiveX opciót.

![](_page_44_Picture_58.jpeg)

# **2-ES LÉPÉS**

Vigye be az IP címet, ahova csatlakozni szeretne (példa).

![](_page_44_Picture_8.jpeg)

# **3-AS LÉPÉS**

Vigye be a felhasználó nevét és a jelszót a Video Web Serverbe való belépéshez.

![](_page_45_Picture_3.jpeg)

# **4-ES LÉPÉS**

Miután belépett, a következőt fogja látni (példa).

![](_page_45_Picture_6.jpeg)

- 1. Képátviteli sebesség másodpercenként
- 2. Adatátviteli sebesség
- 3. Felhasználói név
- 4. Videocsatornák
- 5. Csatornaválasztó gomb
- 6. Felbontás: VGA, QVGA
- 7. Képminőség: jó, közepes, alacsony
- 8. Felbontáskapcsoló gomb
- 9. Online felhasználók száma
- 10. Minőségkapcsoló gomb
- 11. Menu, Left, Right, Up, Down, Exit gombok
- 12. Lock, Zoom, Enter, Search, REC gombok
- 13. Stop, Record, Rewind, Fast Forward, Pause, Slow, Play gombok
- 14. Kamera
- 15. 4, 9, 16, Multi, PIP, POP, Power, Focus, Zoom gombok
- 16. ESC, VCR, LIVE, FREEZE, AUTO gombok
- 17. Látószög

**MASCO Biztonságtechnikai és Nyílászáró Automatizálási Kereskedelmi Kft. 1045 Budapest, Madridi út 2.** 

**Tel: (06 1) 3904170, Fax: (06 1) 3904173, E-mail: masco@masco.hu, www.masco.hu**

# **Haladó működtetés**

# *MŰKÖDTETÉSI OPCIÓK*

# **2X-ES ZOOM**

Nyomja meg újra a "ZOOM" gombot. Megjelenik a zoomolt kép a fő képen és a kis beszúrt ablakban. A beszúrt ablak tartalmazza a kiválasztott kamera mozgatható, ¼-es méretű képét. A nagyítás 2x-es.

![](_page_46_Picture_5.jpeg)

![](_page_46_Picture_6.jpeg)

- Nyomja meg ismét a ZOOM gombot a zoom pointer kilépéséhez.
- Nyomja meg az 1-4 kamera gombokat a csatorna kiválasztásához.
- A zoom pozícióját a ▲,▼,◄,► gombokkal tudja változtatni.

# **VIDEOJEL-VESZTÉS**

A kijlezőn megjelenik a "VLOSS" (Videojel-vesztés) felirat a kép közpén, ha a videobemenet nincs megfelelően csatlakoztatva.

![](_page_46_Picture_12.jpeg)

**MASCO Biztonságtechnikai és Nyílászáró Automatizálási Kereskedelmi Kft. 1045 Budapest, Madridi út 2. Tel: (06 1) 3904170, Fax: (06 1) 3904173, E-mail: masco@masco.hu, www.masco.hu**

# **SEARCH (KERESÉS)**

Nyomja meg a "SEARCH" gombot a felvétel lejátszásához.

![](_page_47_Picture_108.jpeg)

Válasszon ki egy csatornát a videofevétel kereséséhez.

A kamera kiválasztásához nyomja meg a " $\blacktriangle$ ", " $\nabla$ ", " $\blacktriangle$ ", " $\blacktriangleright$ " gombokat.

Az "ENTER" gombbal tud belépni a menübe/almenübe.

A "MENÜ" gomb megnyomásával tudja a változtatásokat nyugtázni / a menüből kilépni.

# **SEARCH MODE (KERESÉS MÓD)**

Nyomja meg az "ENTER" gombot az almenühöz való hozzáféréshez.

![](_page_47_Picture_10.jpeg)

### **1. EVENT SEARCH (ESEMÉNY KERESÉSE)**

Megjeleníti az összes olyan képet, ami felvétel módban mozgásérzékelésre indul. Megjegyzés: amikor visszajátssza a felvett képet, gyors sebességgel fogja lejátszani. Ha megnyomja a "PLAY" gombot, visszatér nomál sebességre.

#### **2. TIME SEARCH (IDŐKERESÉS)**

Belép a felvételi időbe egy kép keresésére.

### **3. LIST ALL**

Az összes felvétel listája.

![](_page_47_Picture_17.jpeg)

A következő számjegyre való ugráshoz nyomja meg az "ENTER" gombot. A számok között a "+" és "-" gombokkal tud váltani.

#### **1. Kiválasztás:**

Vigyen be egy időintervallumot egy kép keresésére.

![](_page_48_Picture_3.jpeg)

Ha a felhasználó nem létező időintervallumot visz be, a "PRESS MENU KEY TO RETURN" (Nyomja meg a MENU gombot a visszatéréshez) üzenet jelenik meg.

Miután megnyomta a "MENU" gombot, a képernyőn a megelőző kép jelenik meg.

![](_page_48_Picture_95.jpeg)

A felvétel kiválasztását a " $\blacktriangle$ " " $\nabla$ " gombokkal tudja megtenni. A megjelenítéshez nyomja meg az "ENTER" / "PLAY" gombokat.

- **1. Y/M/D** (év/hónap/nap) Dátum kijelzése.
- **2. HO:MI:SE** (óra/perc/másodperc) A felvételi idő kezdetének beállítására.

### **3. MI:SE** (óra/perc)

A felvételi idő hosszának beállítása.

### **4. TYPE**

D1: multiplex mód

#### **USB**

![](_page_48_Picture_15.jpeg)

Formázza meg az USB memória eszközt a PC-n mielőtt csatlakoztatja a DVR-hez.

- Nyomja meg az "ENTER" + "SEARCH" gombokat az USB BACKUP módba való belépéshez.
- A felhasználó tud menteni file-okat az USB memóriaeszközre és elovasni őket a PC segítségével.

A rendszer automatikusan érzékeli az USB memóriaegységet. Megjelenik a "DETECTING USB DEVICE" (USB ESZKÖZ ÉRZÉKELVE) felirat.

A [ ] szimbólum jelöli az USB-n lévő szabad hely mennyiségét.

![](_page_49_Figure_6.jpeg)

A "◀" "▶" gombok megnyomásával ki tudja választani a csatornát vagy át tud ugrani a következő számjegyre.

A "+" és "-" gombokkal tudja a számjegyeket változtatni.

1-es lépés: Válasszon ki egy kamerát a "◀" vagy "▶" gomb megnyomásával.

- 2-es lépés: Vigye be az idő elejét és végét a "+" és "-, gombok megnyomásával.
- 3-as lépés: Az "ENTER" gombbal OK-zza le (a felvétel helyét mutatja).

4-es lépés: Nyomja meg ismét az OK-t a file visszaállítására.

[ ]/[ ]: [Felvétel hely] / [az USB memóriaegységen elérhető hely]

# **MEGJEGYZÉS:**

- **1. Az USB memóriaegység csak a következő 3 féle file típus által érzékelhető: FAT32 (WINDOWS), EXT3 (LINUX), EXT2 (LINUX)**
- **2. A rendszernek egy pár percig eltarthat a keresés, ha a file túl nagy méretű.**
- **3. A visszaállított file-okat csak WinDVD-vel és PowerDVD szoftverekkel lehet olvasni.**

![](_page_50_Picture_104.jpeg)

#### Kompatibilis USB eszközök

# *BILLENTYŰZÁR*

Magasabb fokú védelemként, a felhasználó a DVR billentyűzetét le tudja zárni. A billentyűzár megakadályozza, hogy illetéktelen személy tudjon belenyúlni a rendszerbe.

Egyszerre nyomja meg az "ENTER" + "MENU" gombot a billentyűzár kioldásához. Nyomja meg ismét egyszerre az "ENTER" + "MENU" gombot és írja be a jelszót (Alapértelmezett: 000000), majd nyomja meg az "ENTER" gombot a billentyűzár kioldásához.

Megjegyzés: egy másik felhasználóra való átváltáshoz nyomja meg az "ENTER" + "MENU" **gombot a billentyűzárhoz, majd a másik felhasználói kódot a billentyűzár feloldásához.** 

# *RS-232 PROTOKOLL*

Tudja a PC billentyűzetét is használni a DVR kezelőjeként.

ADAT: a TÁVIRÁNYÍTÁSI PROTOKOLL használ 8 bit adatot; 1 start bitet; 1 stop bitet.

![](_page_51_Figure_4.jpeg)

# **MŰSZAKI ADATOK**

![](_page_52_Picture_143.jpeg)

# **A HDD installálása**

### **A megfelelő telepítés végrehajtásához kövesse a következő lépéseket.**

A DVR elülső paneljén lévő rekesz a kivehető keret, ebbe kell belehelyezni a HDD-t. A keret különböző részei címkével vannak ellátva.

### **\*\*\*Megjegyzés: a rendszer érzékeléséhez a HDD-t Master mode-ba kell állítani.\*\*\***

![](_page_53_Picture_5.jpeg)

- **1-es lépés:** Csatlakoztassa a csatlakozót a HDD-hez (1-es kép).
- **2-es lépés:** Tegye bele a HDD-t a keretbe. Ellenőrizze, hogy a 2-es ábrán látható módon legyen behelyezve.
- **3-as lépés:** Csavarozza a HDD-t a keretbe. Mielőtt még ezt megtenné, figyeljen arra, hogy a HDD 1-es pinjét az 1-es jelöléshez tegye, mert a csavarhely különböző az egyes HDD márkáknál. Majd csavarozza oda rendesen a HDD-t (3-as és 4-es kép). **A megfelelő működéshez pontosan kell a HDD-t behelyezni.**
- **4-es lépés:** Fordítsa meg a HDD-t és helyezze be a DVR-be (5-ös és 6-os kép).
- **5-ös lépés:** Csatlakoztassa a HDD-t a DVR-hez (7-es kép).
- **6-os lépés:** Zárja le a készüléket a kulcsot az óramutató járásával megegyező irányba fordítva (8-as kép).

![](_page_53_Figure_12.jpeg)

**Megjegyzés: ha nem zárja le a tárolót, a DVR nem fog megfelelően működni.** 

**7-es lépés:** Zárja be a fedelet (9-es ábra).

# **Felvételi sebesség**

A felvételi idő változó, ami a felvételi sebességtől, a felvétel minőségétől és felvételi módtól függ. Nézze meg a következő táblázatot. A HDD max. 250GB-os legyen.

#### NTSC RENDSZER

![](_page_54_Picture_76.jpeg)

#### PAL RENDSZER

![](_page_54_Picture_77.jpeg)

# **PIN-kiosztás**

#### **15 pines soros port**

![](_page_55_Figure_3.jpeg)

#### **9 pines soros port**

![](_page_55_Figure_5.jpeg)

**MASCO Biztonságtechnikai és Nyílászáró Automatizálási Kereskedelmi Kft. 1045 Budapest, Madridi út 2. Tel: (06 1) 3904170, Fax: (06 1) 3904173, E-mail: masco@masco.hu, www.masco.hu**

# **PIN 1. RS232-TX: RS-232**

A DVR-t lehet külső egységgel vagy vezérlőrendszerrel távprogramozni, mint pl. egy RS-232 kommunikációs jeleket használó kezelővel.

# **PIN 2. RS232-RX: RS-232**

A DVR-t lehet külső egységgel vagy vezérlőrendszerrel távprogramozni, mint pl. egy RS-232 kommunikációs jeleket használó kezelővel.

# **PIN 3, 4, 5, 6 RIASZTÁSI BEMENET**

Kösse a riasztási bemenetről jövő kábeleket **(PIN 3, 4, 5, 6)** a **GND** (föld) **(PIN 9)**-hez. Ha riasztási jel érkezik, a jel "Low"-ra változik, és az összes riasztási tevékenység megszűnik. Normál működésnél a jel "High"-on marad.

# **PIN 7. KÜLSŐ RIASZTÁS NC**

Normál működésnél a COM kapcsolódik az NC-hez, de lekapcsolódik az NO-ról. Riasztáskor a COM lecsatlakozik az NC-ről, és csatlakozik az NO-hoz.

# **PIN 8. KÜLSŐ RIASZTÁS NO**

Normál műveletnél a COM lekapcsolódik az NO-ról. De riasztáskor a COM csatlakozik az NO-hoz.

**PIN 9. GND**  FÖLD

# **PIN 10. RS485-B**

A DVR-t lehet külső egységgel vagy vezérlőrendszerrel távprogramozni, mint pl. egy RS485 kommunikációs jeleket használó kezelővel.

# **PIN 11. RS485-A**

A DVR-t lehet külső egységgel vagy vezérlőrendszerrel távprogramozni, mint pl. egy RS485 kommunikációs jeleket használó kezelővel.

# **PIN 15. KÜLSŐ RIASZTÁS COM**

Normál műveletnél a COM lekapcsolódik az NO-ról. De riasztási eseménykor a COM csatlakozik az NO-hoz.